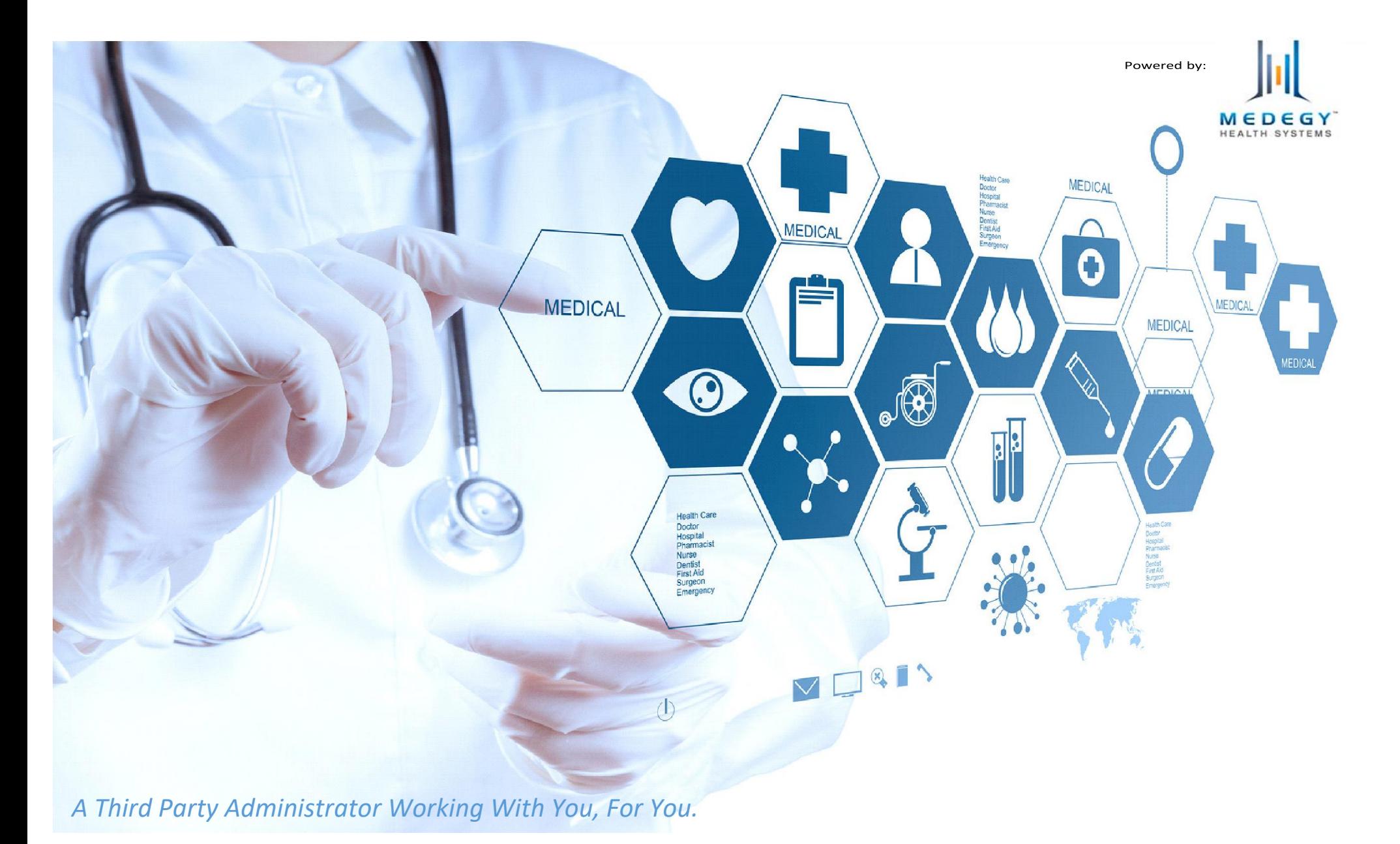

This presentation has been created to facilitate the use of eHealthDeck, formerly known as Provider Info Center. (PIC)

# Welcome to eHealthDeck

- ➢ When logging into the website https://www.ehealthdeck.com you will be greeted by the screen to your right. From here, you can log in using your account email and password that was created for you by your Office Administrator.
- $\triangleright$  If you are not aware of what your credentials are, please speak with your Office Administrator.
- ➢ If you forgot your password, please select *"I Forgot My Password*", and follow the instructions to recover your account sent to the linked email.

# Welcome to eHealthDeck

This site replaces the Provider Information Center. Your existing username and password will continue to work on eHealthDeck.

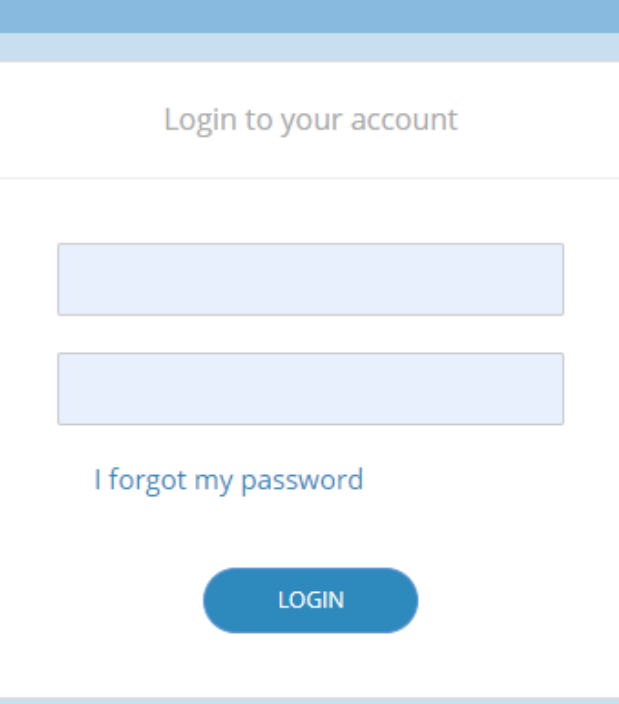

## Home Page

Welcome to the Home Page. On this page you will find all the available "actions" on your account.

- ➢ Easy to read action boxes where users can directly access their options. These are referred to as "Action Tiles"
- ➢ Every "action" will now remain open and will show as open tabs along the top, like many popular web browsers.
- $\triangleright$  Name of user will be found on the top right corner of the page.

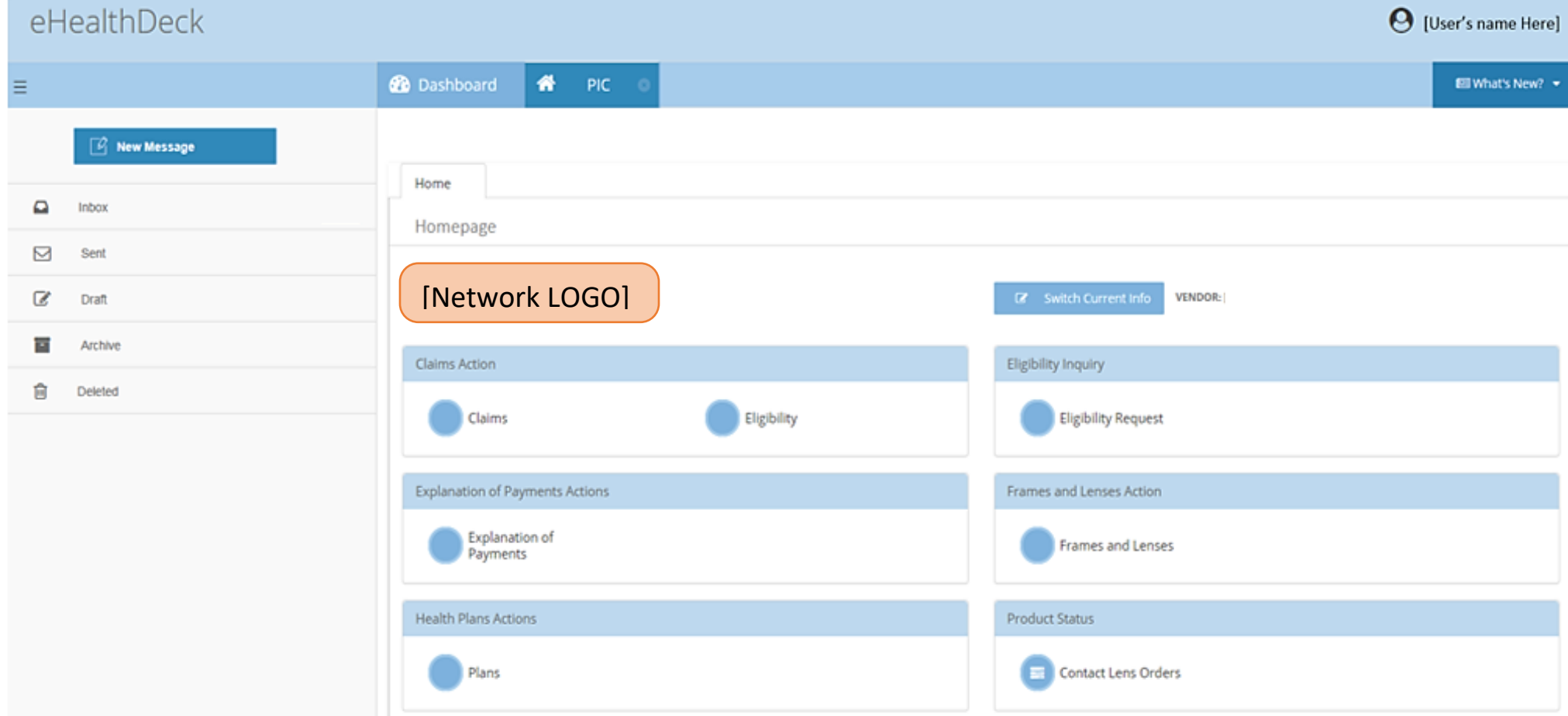

#### **Account Setup**

- ➢ "*Switch Current Info*" this is where you will be able to navigate between locations added to your profile. This only applies to vendor with multiple locations.
- ➢ Once "Switch Current Info" is selected, a small window will appear on your screen as shown below.

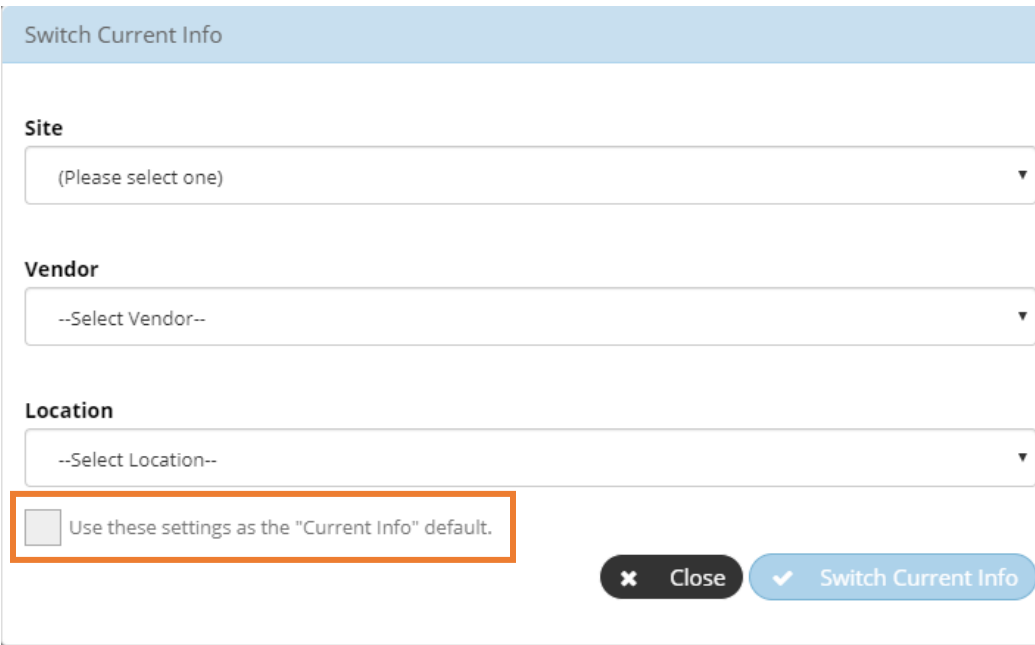

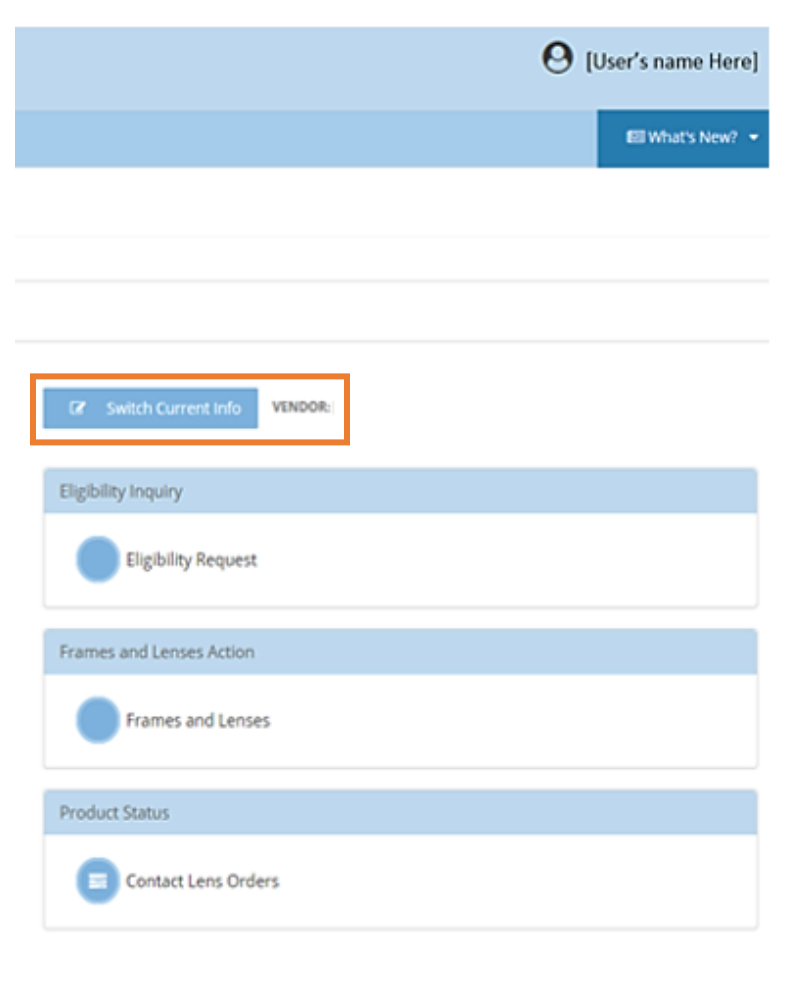

Remember to mark the box to the bottom left to select the "*Current Info*" default credentials.

#### **Account Setup**

➢ When you are changing the "*Switch Current Info*" settings, a notification warning advising the providers when they are changing their location/vendor information will show. Please see example below:

**Switch Current Info Warning** 

PLEASE NOTE: changing the current Site, Location and or Vendor will result in the closing of all other tab which are currently open for the current Site, Location and or Vendor. This will result in the loss of all information not currently saved and or completed forms.

You may cancel and finish what you were doing then return and Switch your current info or continue & Update to move on to your next task.

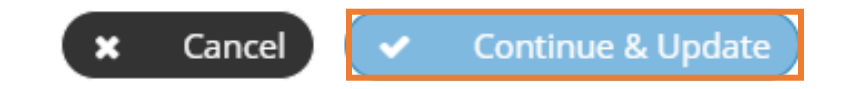

➢ Select "Continue & Update" to change to the location/vendor/site of your choice.

TIP: This **does not** mean the default account will be changed. If you wish to make an account your default account, please refer to page 4.

#### **What's New?**

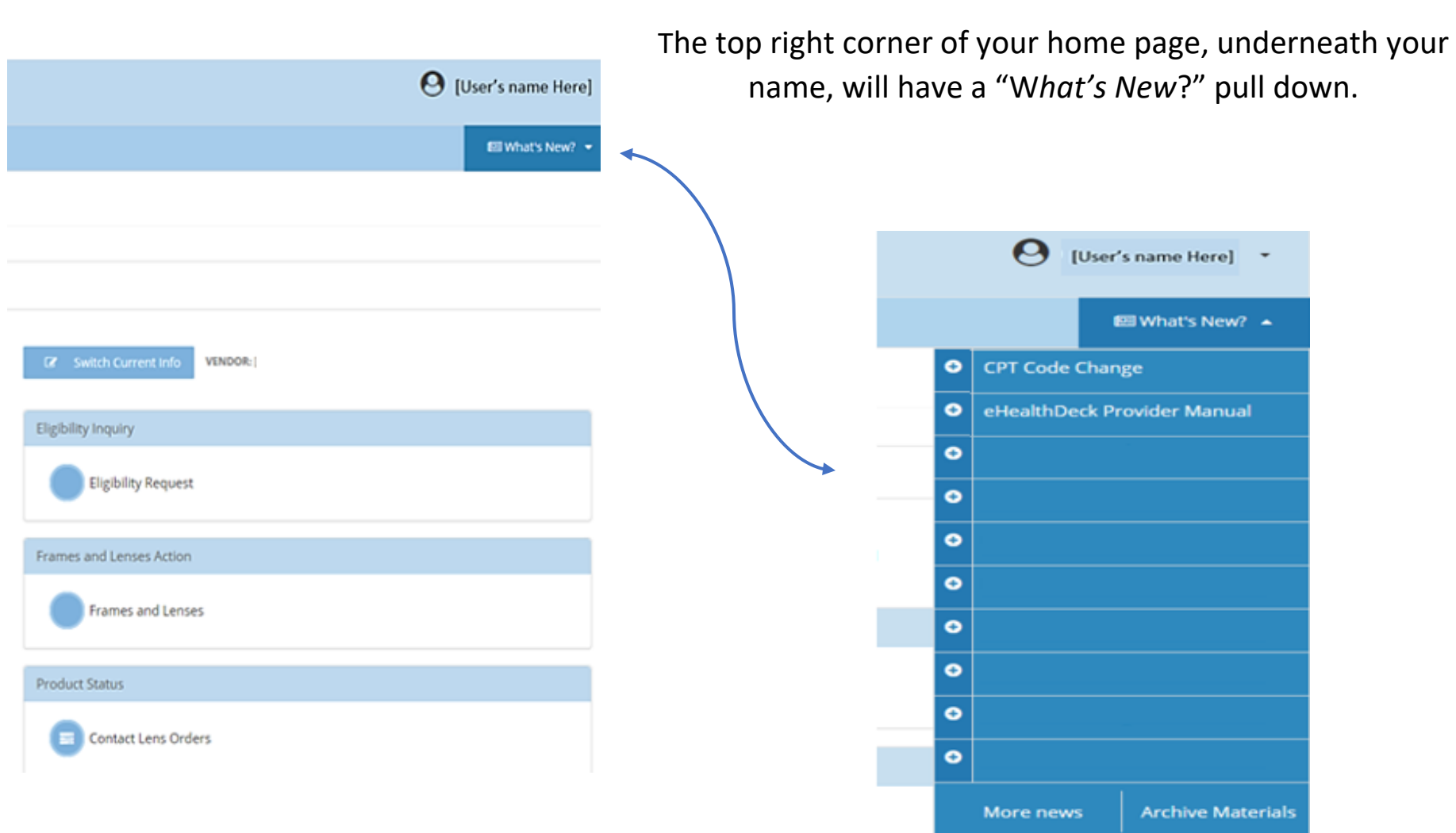

Here is where you will see the latest updates for your network,

any upcoming changes and any important information you should be aware of.

# Message Center

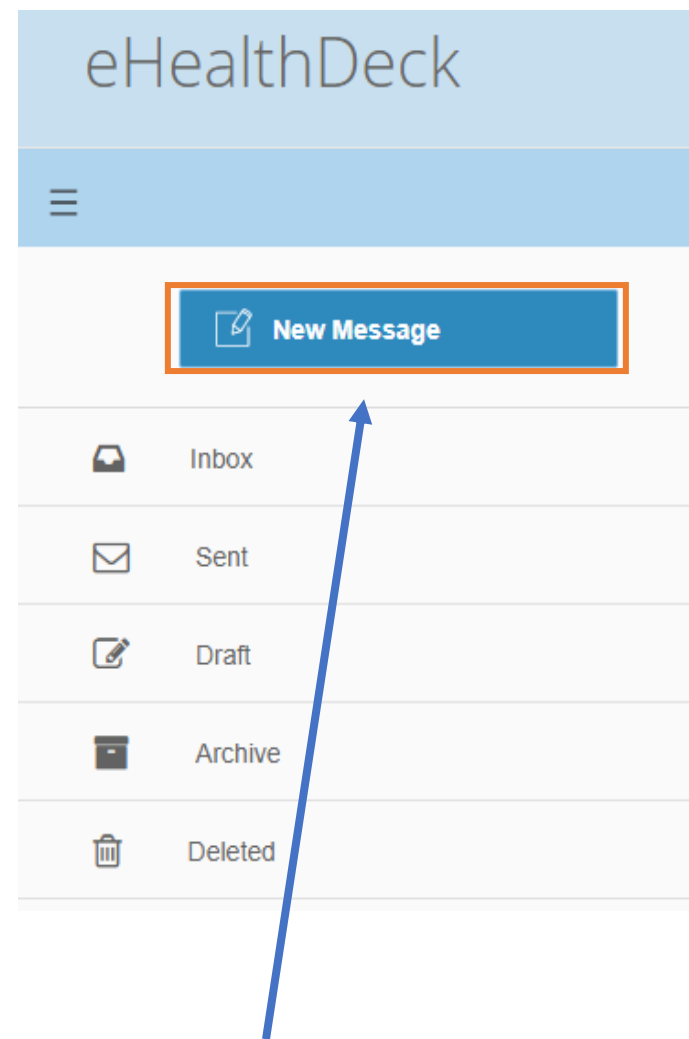

The Message Center was created to facilitate communication to all users. This feature allows direct communication with all available departments, internally and externally.

 $\triangleright$  Admins can send group or individual emails to anyone tied to their Vendor(s).

 $\triangleright$  Authorized users can send emails to the office Admin and individual emails to other Users.

➢ **All** users can use the message center to send messages to other users at their other location(s) tied to their Vendor(s).

➢ **All** users can use the "External Email" feature to send communication to an outside active email address.

 $\triangleright$  Inbox messages cannot be deleted. However, these emails can be archived for future refence.

*Select "New Message" to begin a message.*

## When starting a new email…

Any of these can be selected as the  $\leftarrow$ email type. If the user wishes not to select one, it will always default to **"Post".** This feature reflects on the inbox screen and determines how the receiving person gets notified for this new email.

When selecting "To" depending on the **user's access**, the user will only be able to see information from vendors/locations linked to the account. The user can select from any of the available categories: User, Line of Business, Vendor, Location or Distribution List (or groups already created on the Communication Channels).

This field is optional, not required.  $\leftarrow$ 

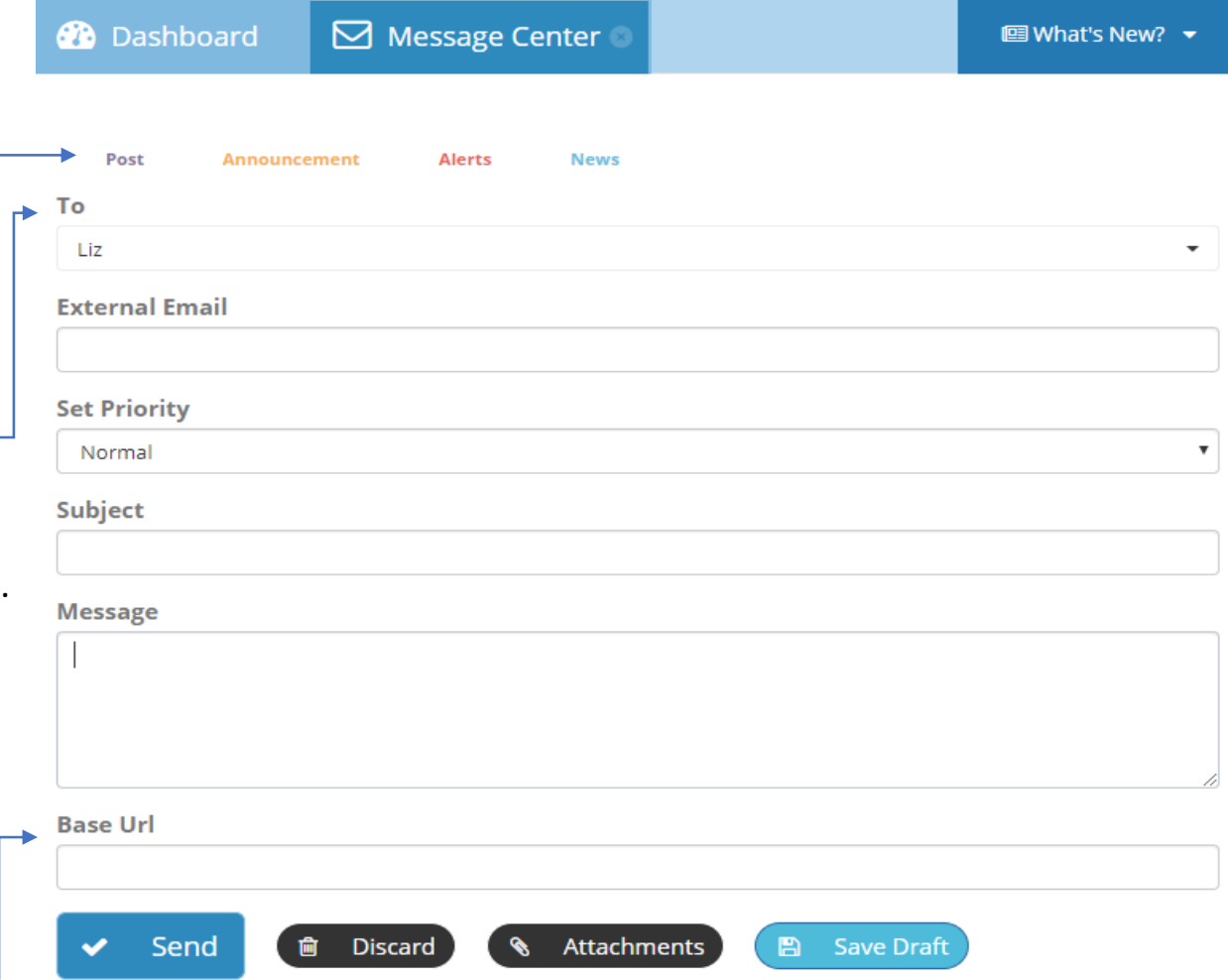

Notes:

*\*Admin accounts have access and can send group emails by vendor and/or location.* 

*\*Super-User accounts have access and can send group emails by Network and/or Line of Business.* 

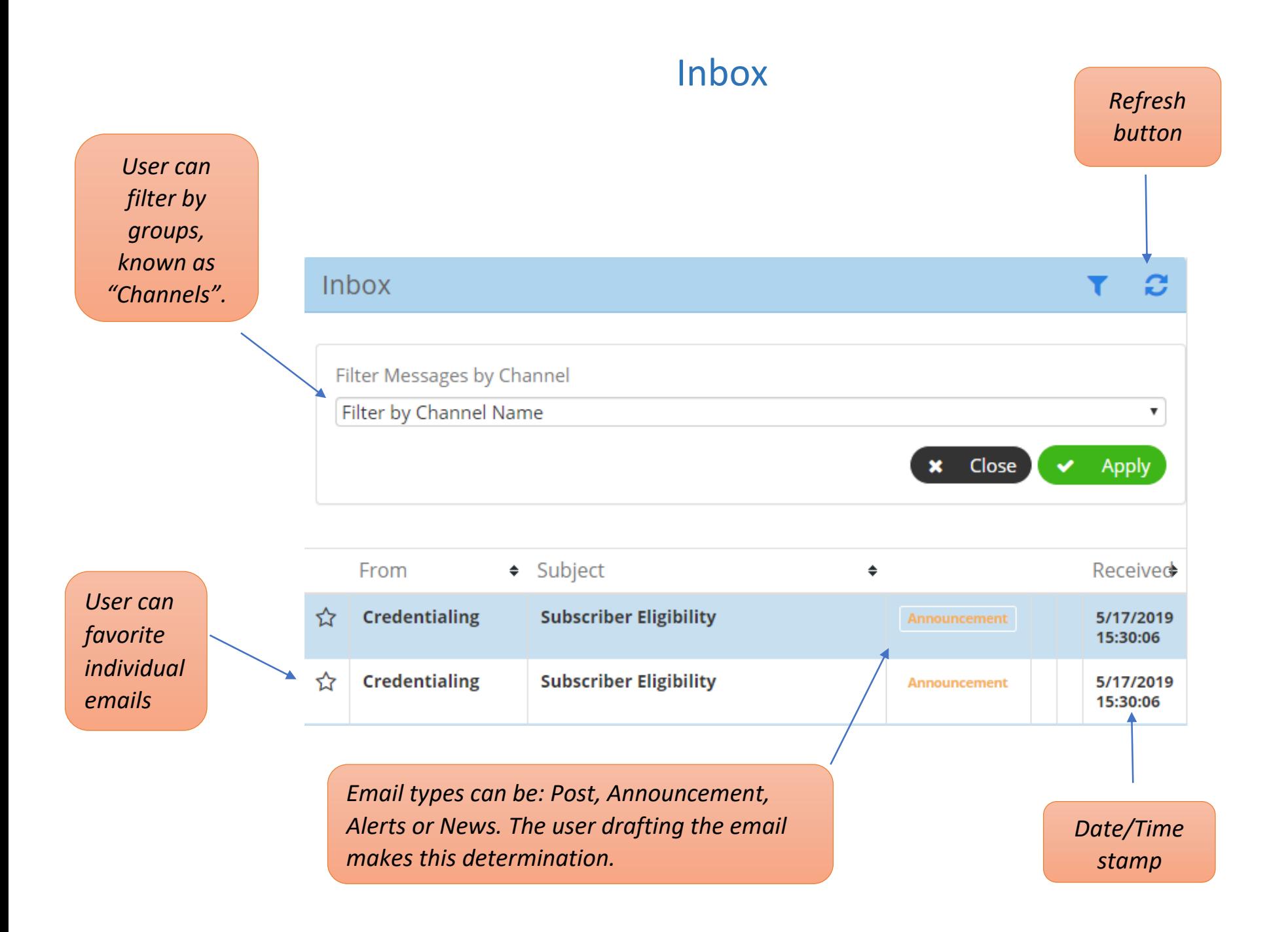

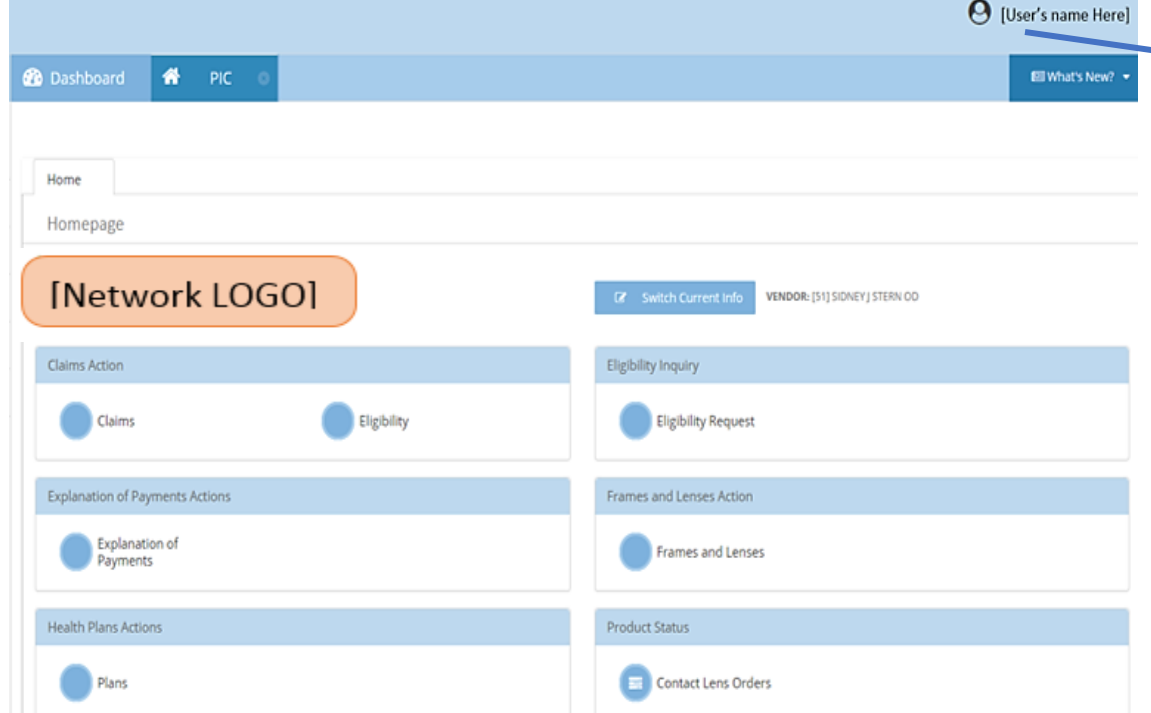

**O** My Profile is where you will be able to locate all your profile information. (Name, Email, Status etc.)

**&** Dashboard will take you back to the initial login page. (Homepage)

**♦** Settings is where you will be able to locate your profile settings. (User accounts, communications Channels and Reports.)

O Preferences is where you will be able to edit and setup your account to your preference and rest your password. (Set Message Signature, Reset Password, Set Security Questions and Adjust Notifications)

 $\triangleright$  The top right corner of your "homepage" you will be able to locate the User's name.

 $\bigcup$  [User's Name Here]  $\overline{\ }}$ 

 There is a small black triangle that will allow you to drop down a directory as shown below:

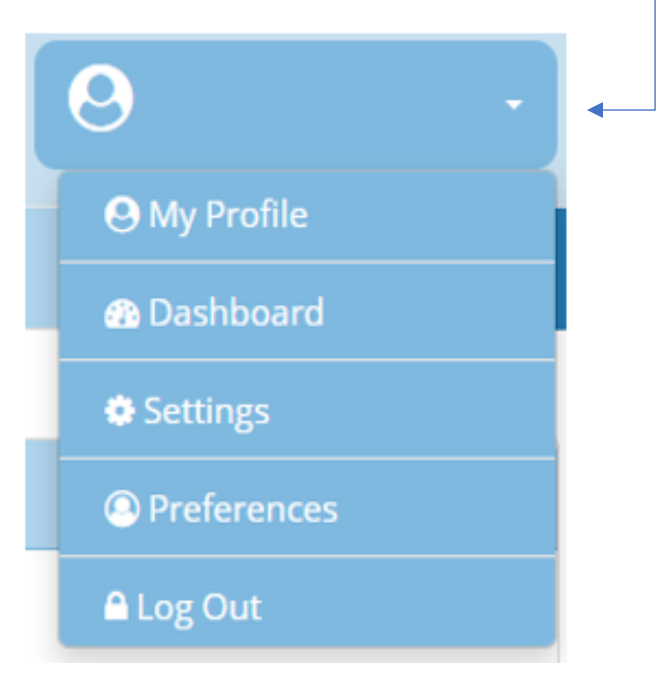

# **Preferences**

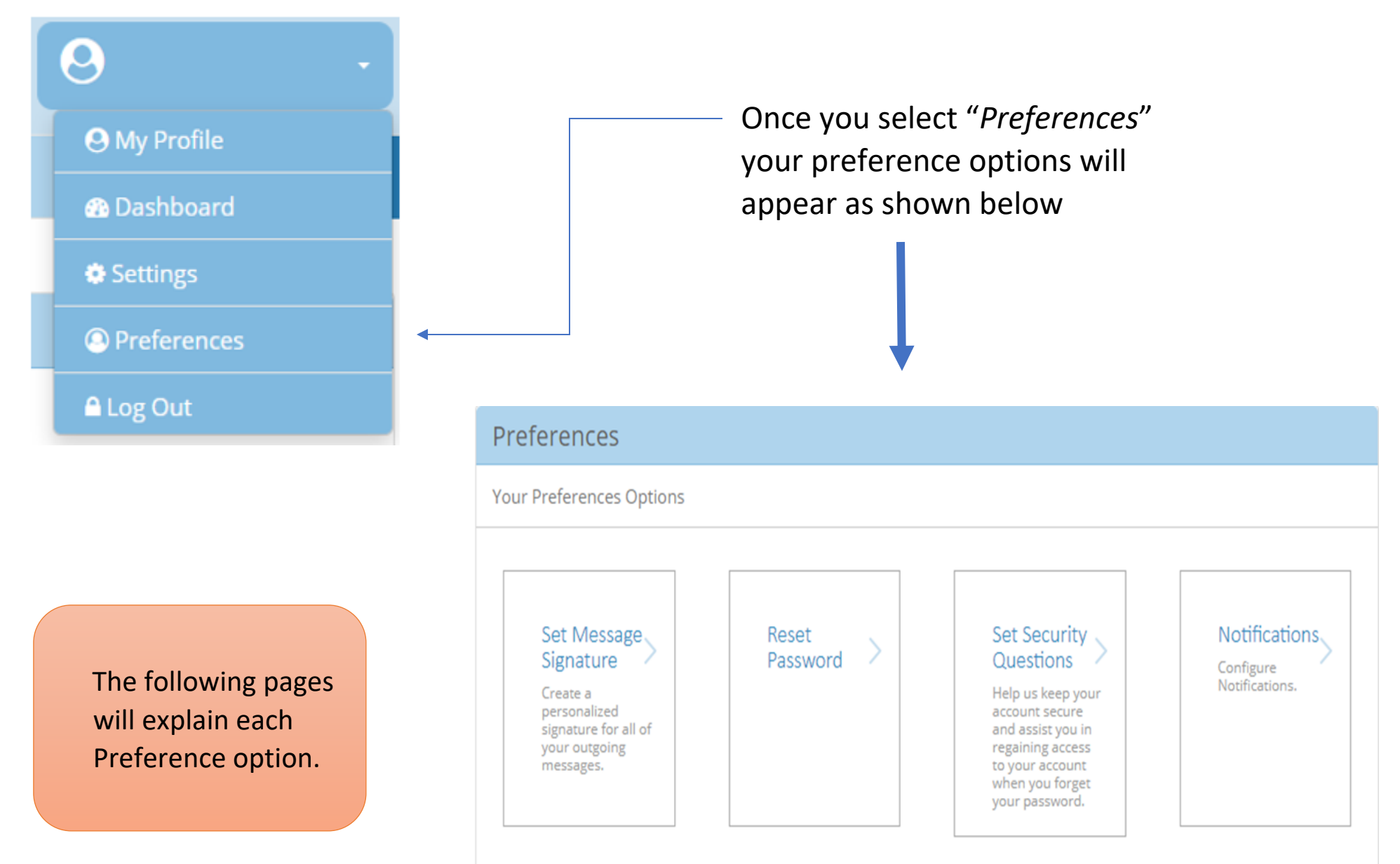

# Notifications

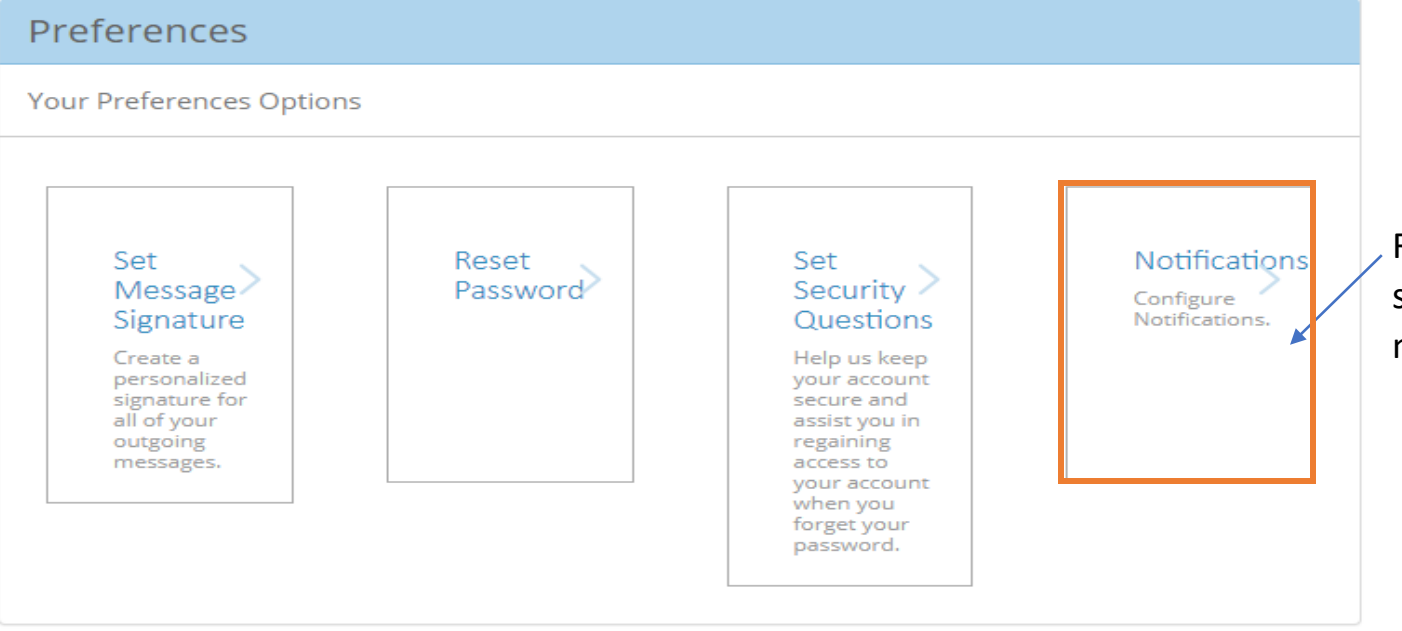

Refer to the "Preferences" section to configure the notifications setting.

The user can choose how they would like to receive notifications for any incoming: Post, Announcements, Alerts and/or News. They can choose to receive notifications through email or SMS (text).

#### **Configure Notifications**

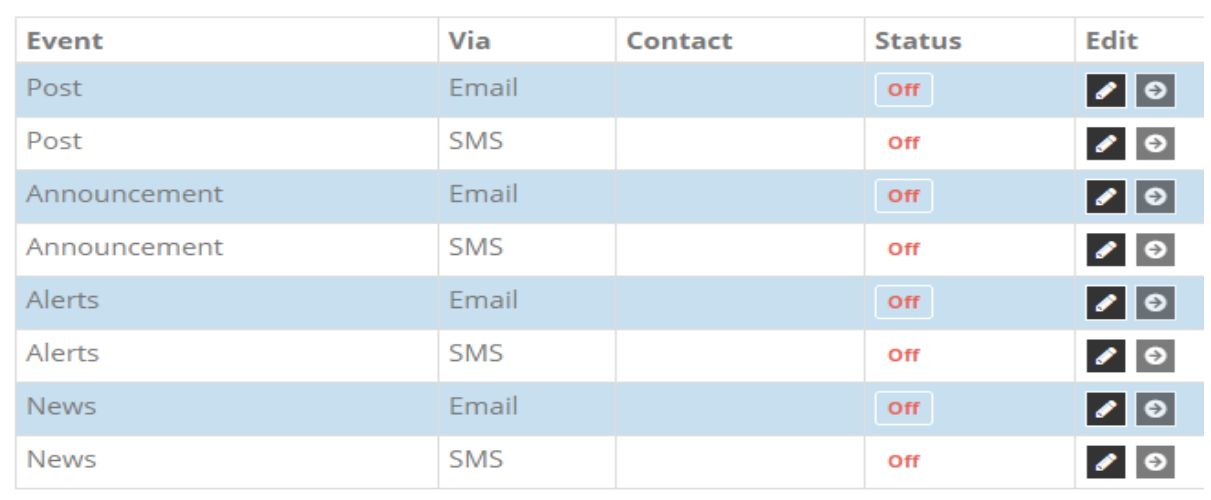

### Set Security Questions

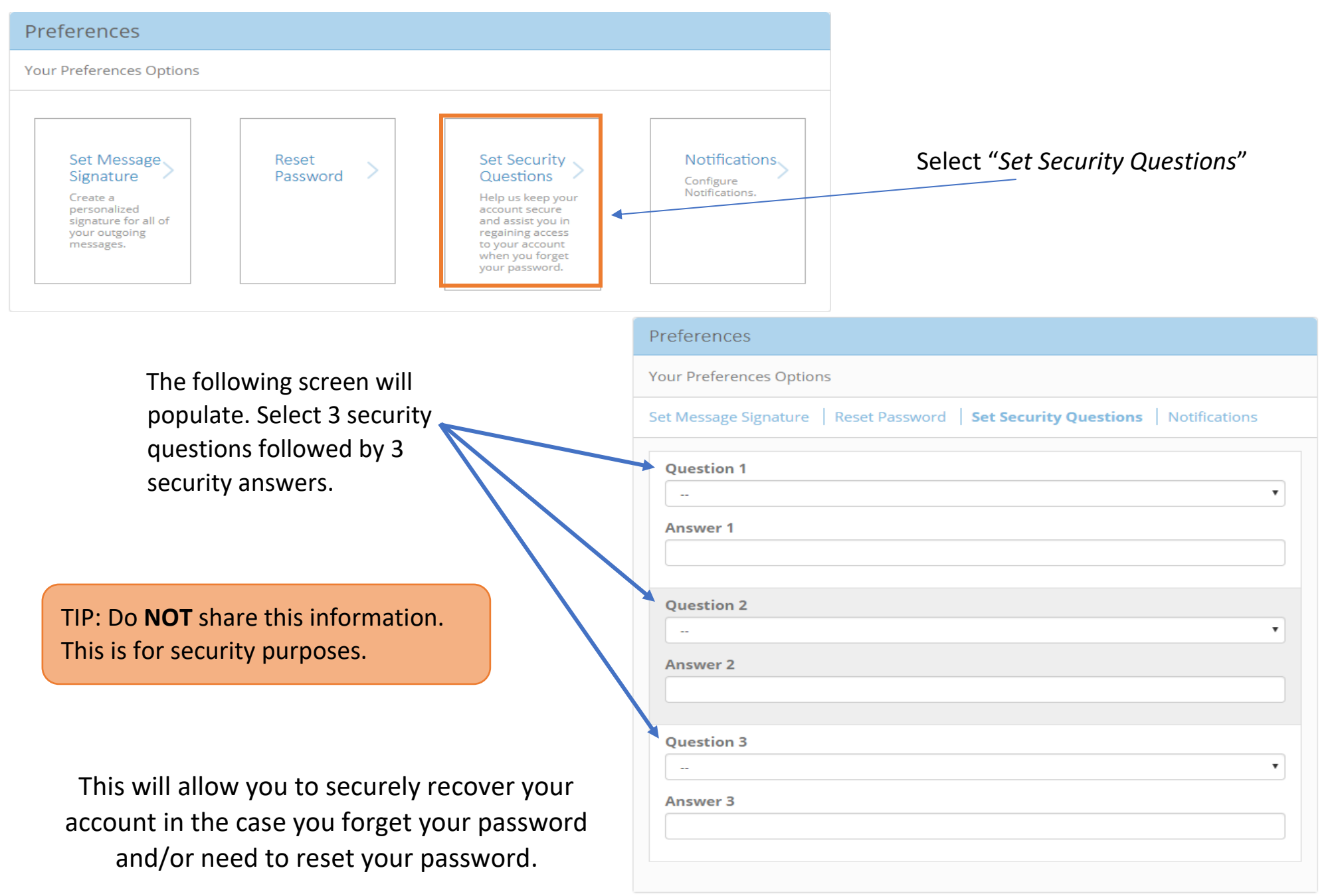

## Rest Password

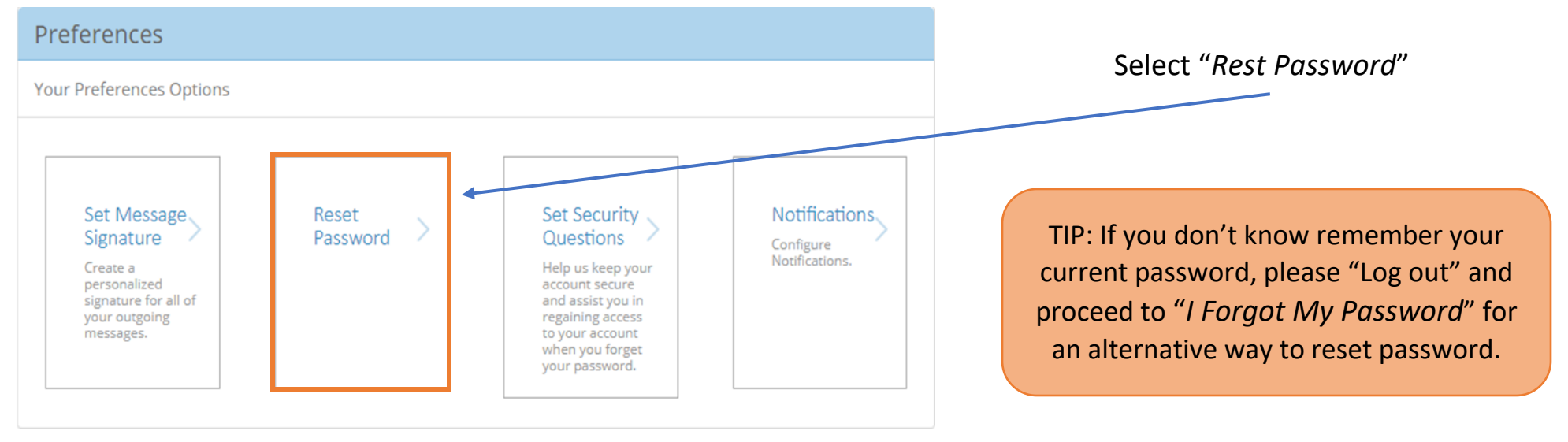

Preferences Your Preferences Options Set Message Signature | Reset Password | Set Security Questions | Notifications Input the current password in order to change the **Current Password** account password. **New Password Confirm Password** Then proceed to create a new password as desired.

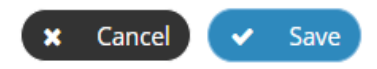

# Set Message Signature

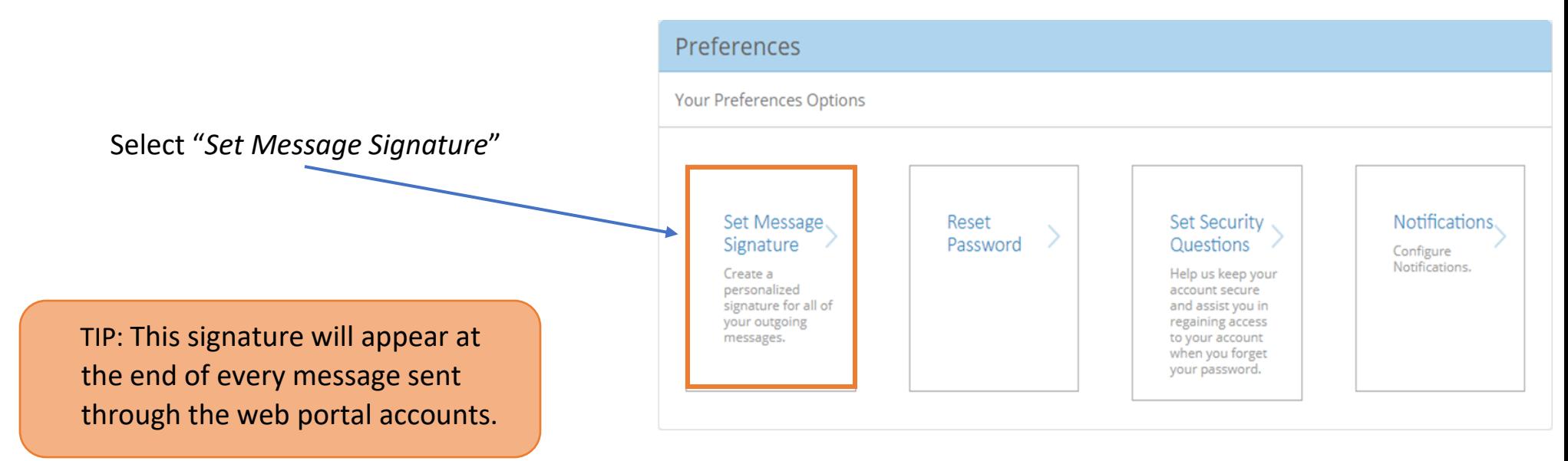

In the empty box below, create your email signature. Then, select "*Save*"

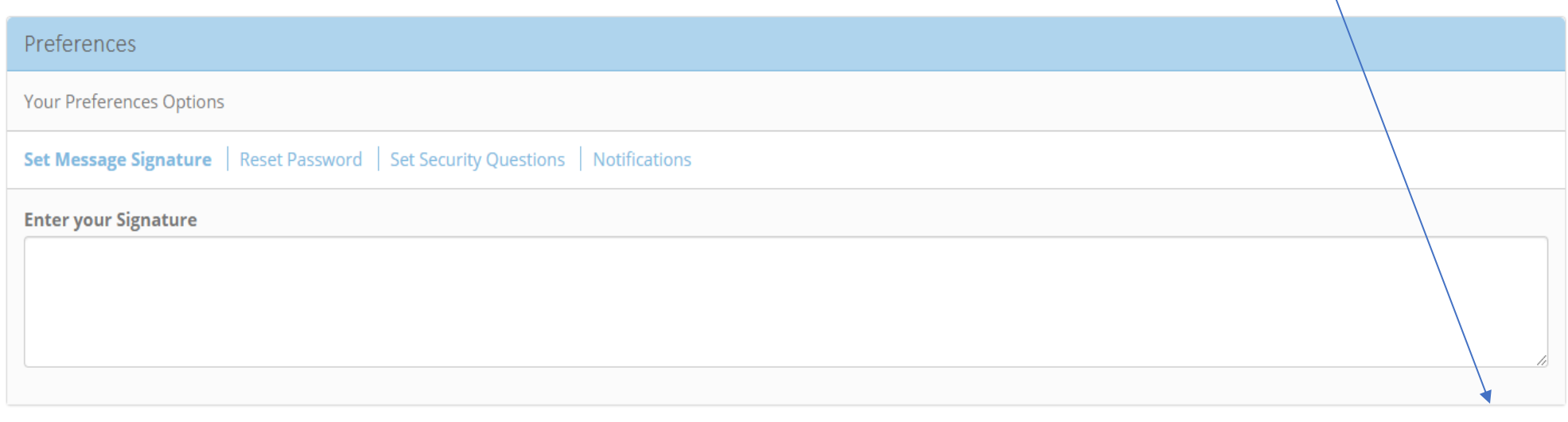

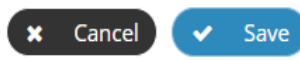

# **Settings**

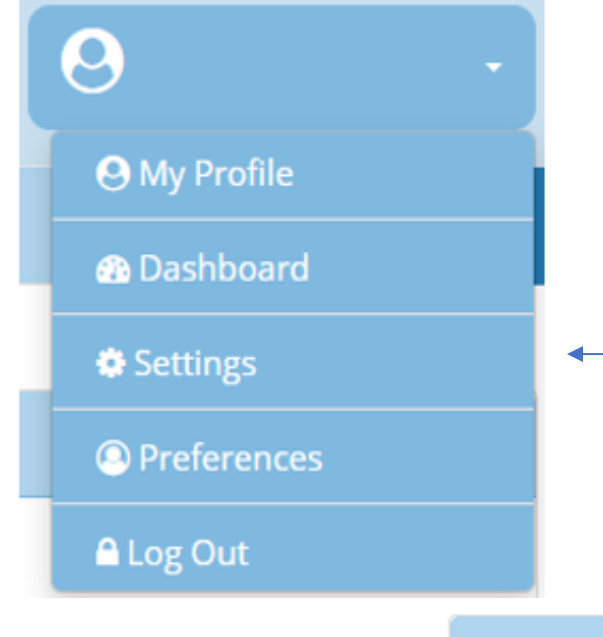

Once you select "Settings" your Settings options will appear as shown below

# **Settings**

**Your Settings Options** 

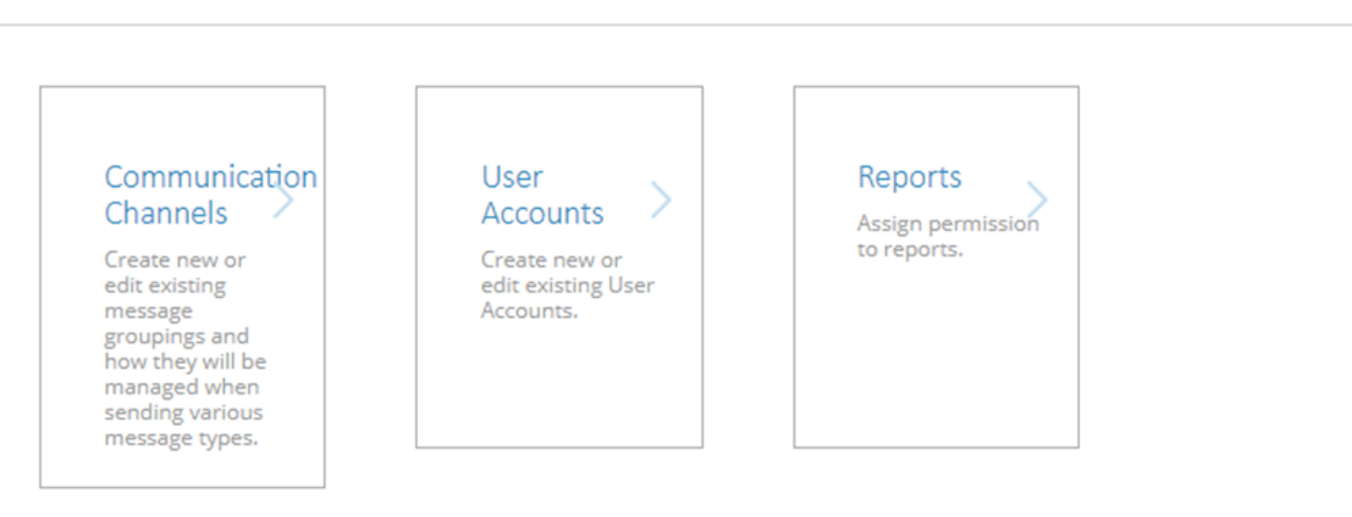

### Reports

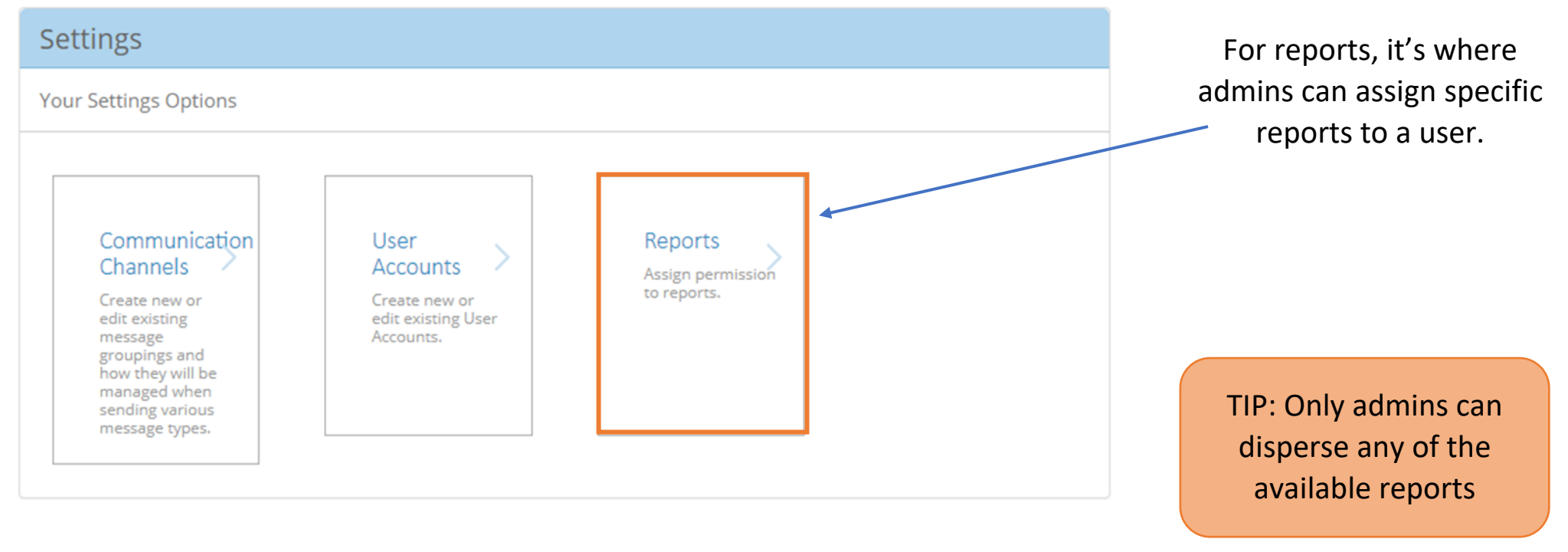

TIP: Reports can be filtered by LOB, Payer, Vendor, etc.

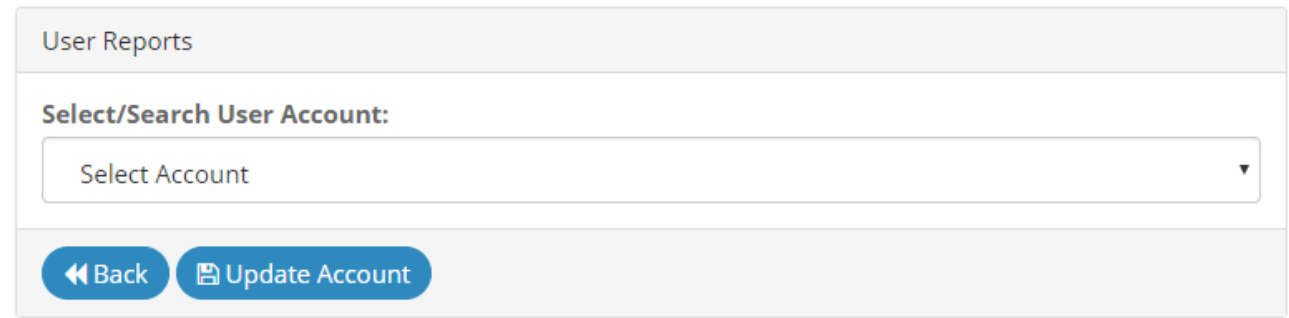

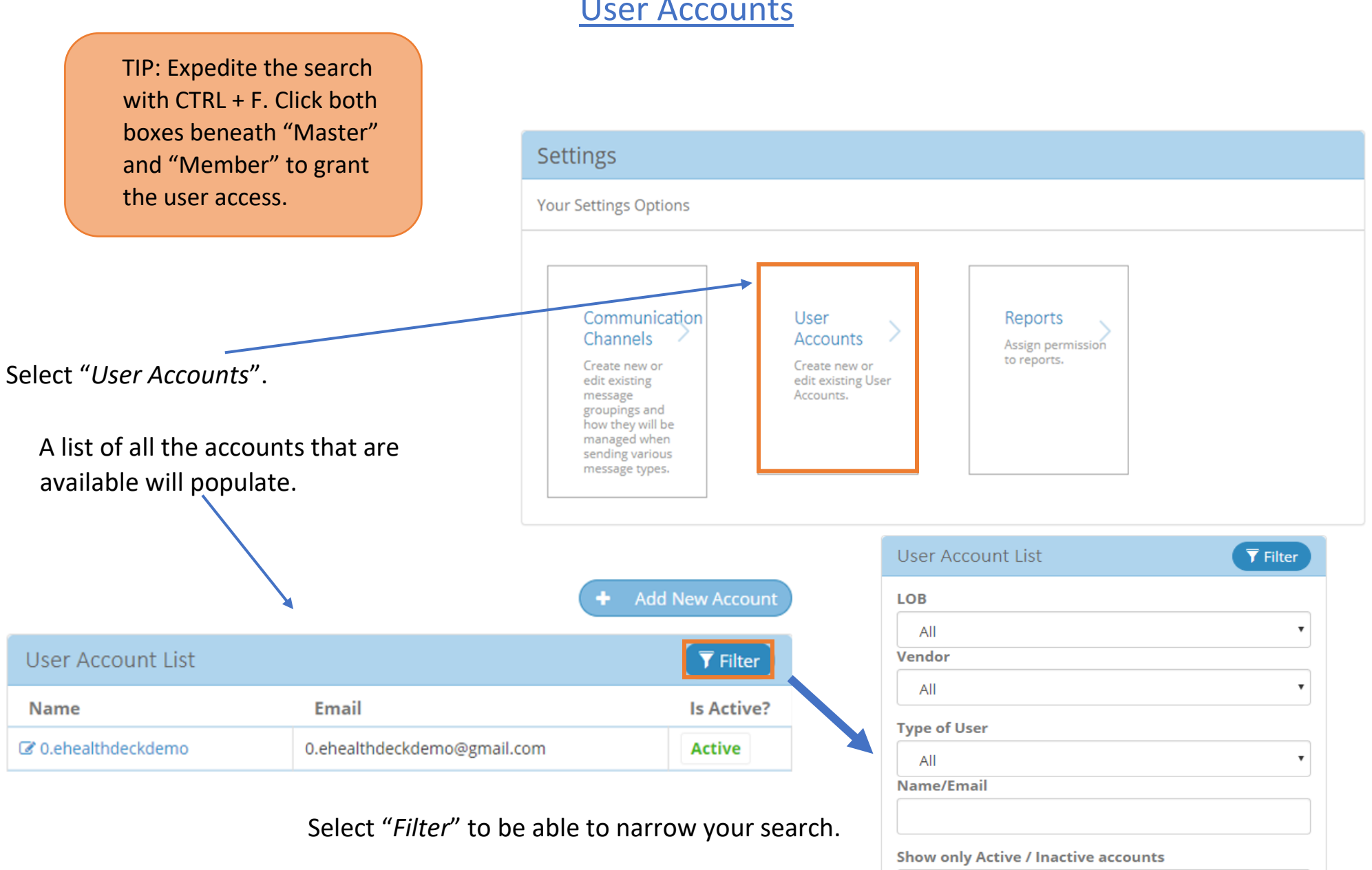

All

# User Accounts

**\*** Clear Filter

Q Search

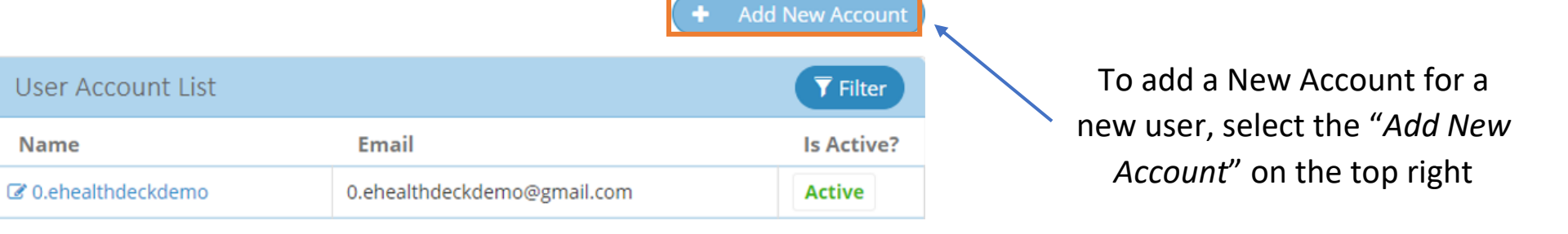

TIP: Office Admins are encouraged to verify what access Users have

#### **When Creating a New Account:**

- ➢ Select "*Add New Account*".
- $\triangleright$  The "User Account Details" will populate.
- $\triangleright$  Verify all the information is correct and once confirmed, click "Save & Send Email" at the bottom left of the page.
- $\triangleright$  This will send an email to the email address so the user can set up their eHealthDeck account

#### **Recovering an existing account:**

- $\triangleright$  Search for the desired email and a select the email.
- ➢ The "*User Account Details*" will populate.
- $\triangleright$  Verify all the information is correct and once confirmed select "*Save & Send Email*" at the bottom left of the page.
- $\triangleright$  An automatic email will be sent to the user with steps to recover their account.

TIP: The Office Admin has the authorization to send recovery emails to users who have forgotten

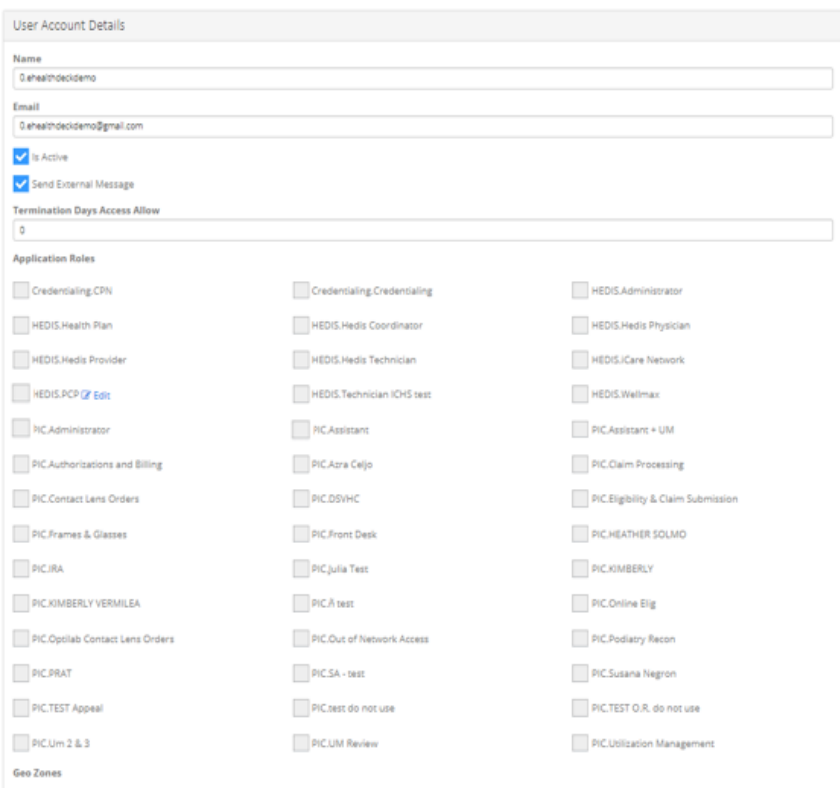

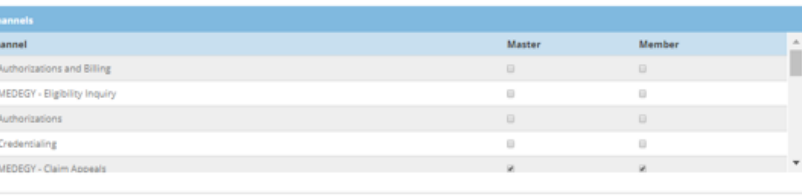

Save 8 Save & Send Email X Cand

#### **User account Details**:

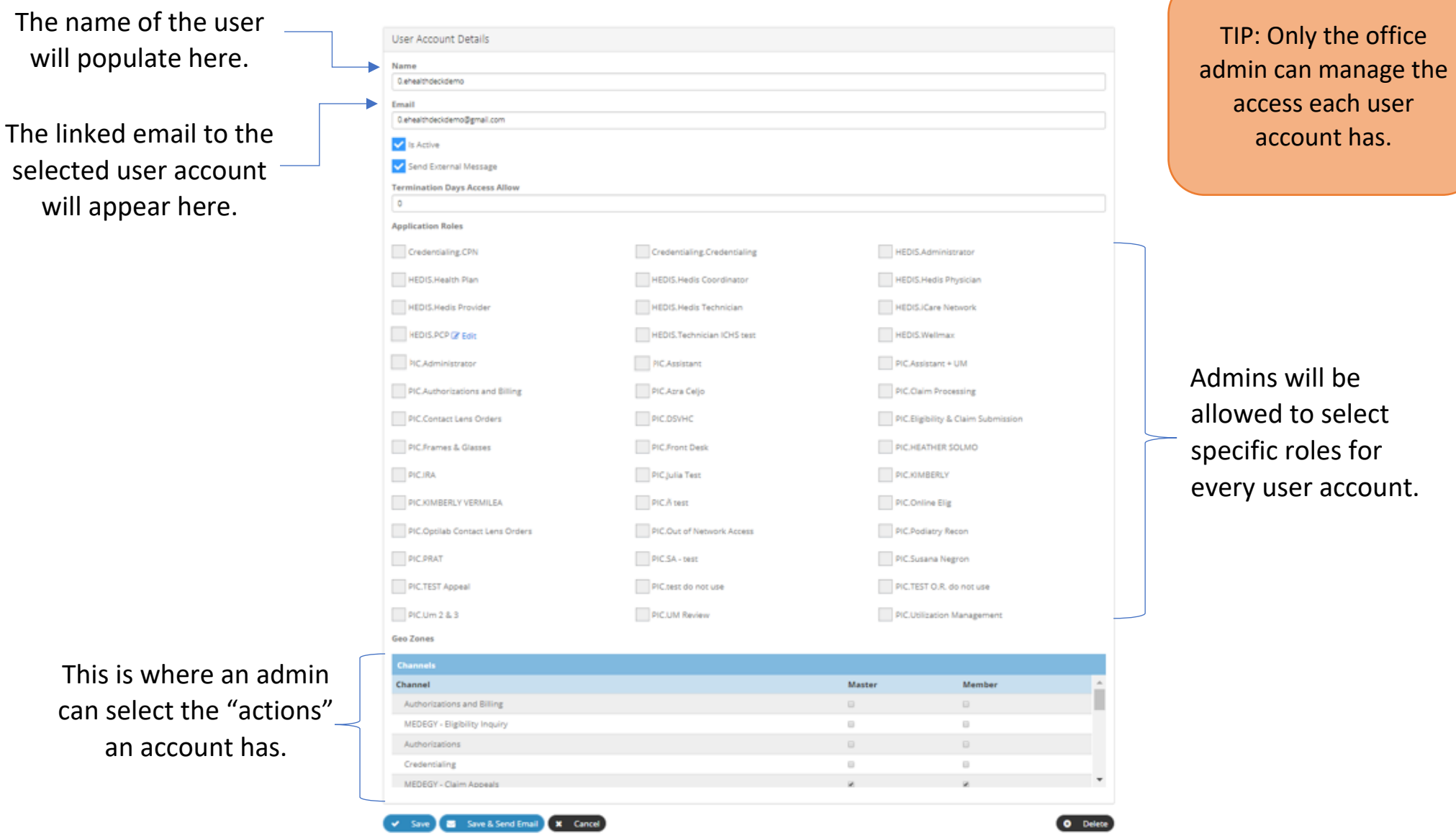

**SAVE**: Save any changes done to a user account.

## Communication Channels

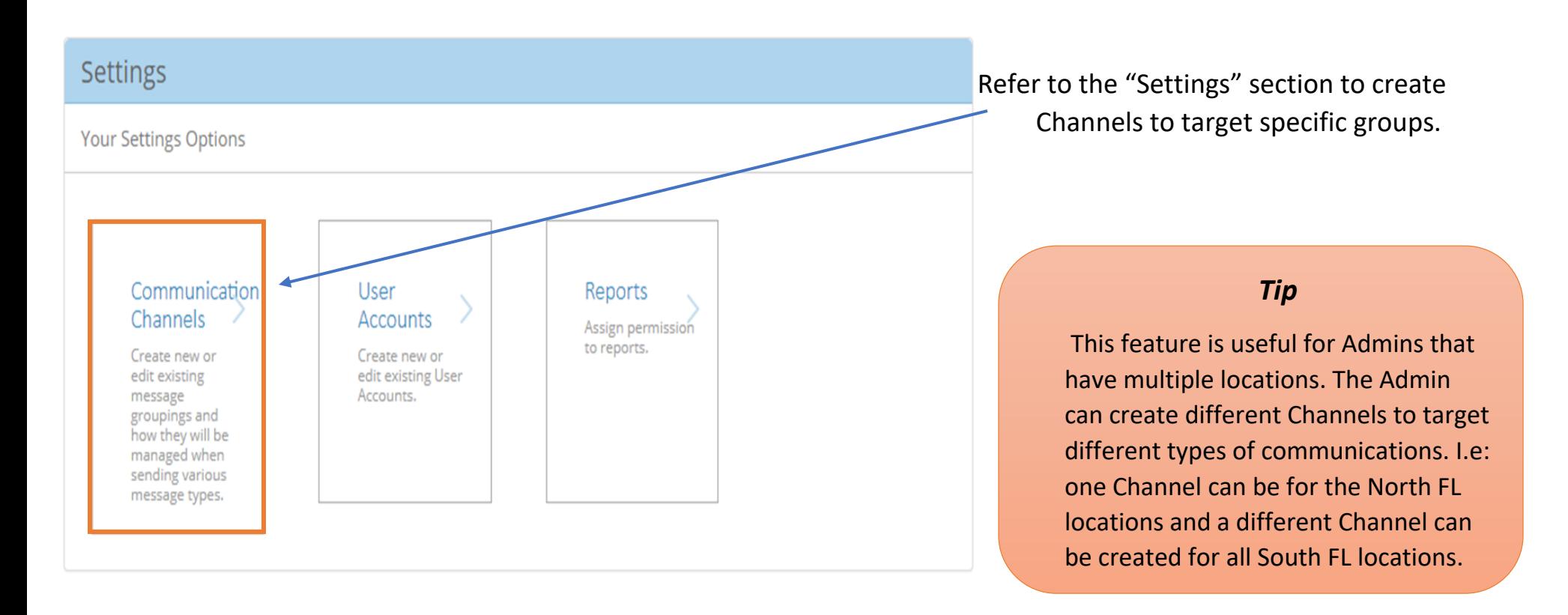

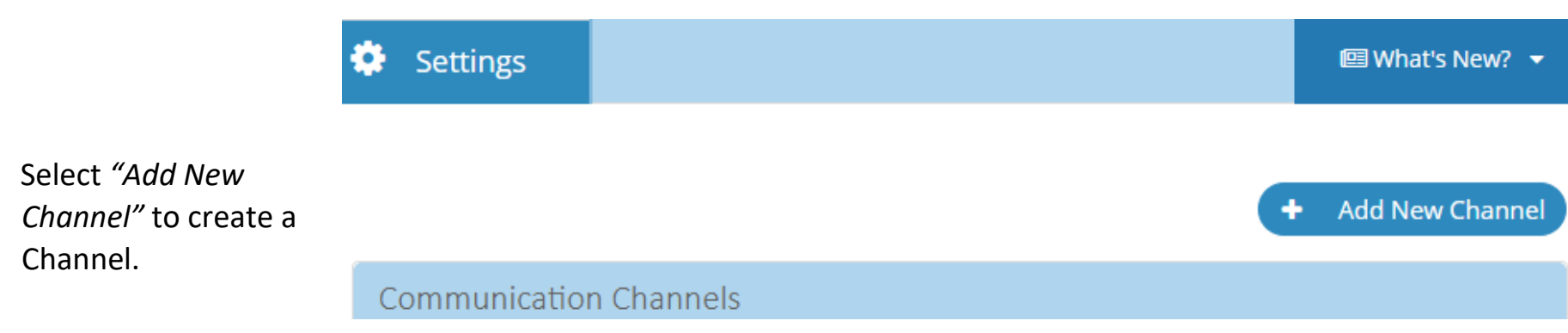

#### Channel Details

Parent Name

root

Name

#### Description

#### **Channel Users**

Master] [Member] Jane Doe Master] [ [Member] John Smith □ [Master] □ [Member] Jane Doe Master] [ [Member] John Smith

X Cancel Save

### *Channel Users*

Ĭ Select **Master** to allow "blasts" to be sent to the Channel**. Members** do not have this capability.

➢This feature allows all users to create new and/or edit existing message distribution list known as "Communication Channels" and how they will be managed when sending various message types.

➢Every Communication Channel type default as a "Distribution List".

➢"Parent Name" will always default as "Root" and cannot be changed when creating a Channel. This comes in handy when a "sub-channel" is created because it will show the chosen parent name.

 $\triangleright$  Beneath "Channel Users" the user will see all the users tied to the vendor.

*\*Tip\* Expedite the search for the desired user with CTRL + F.* 

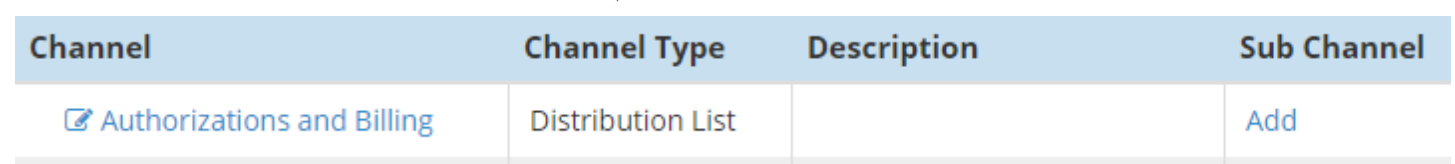

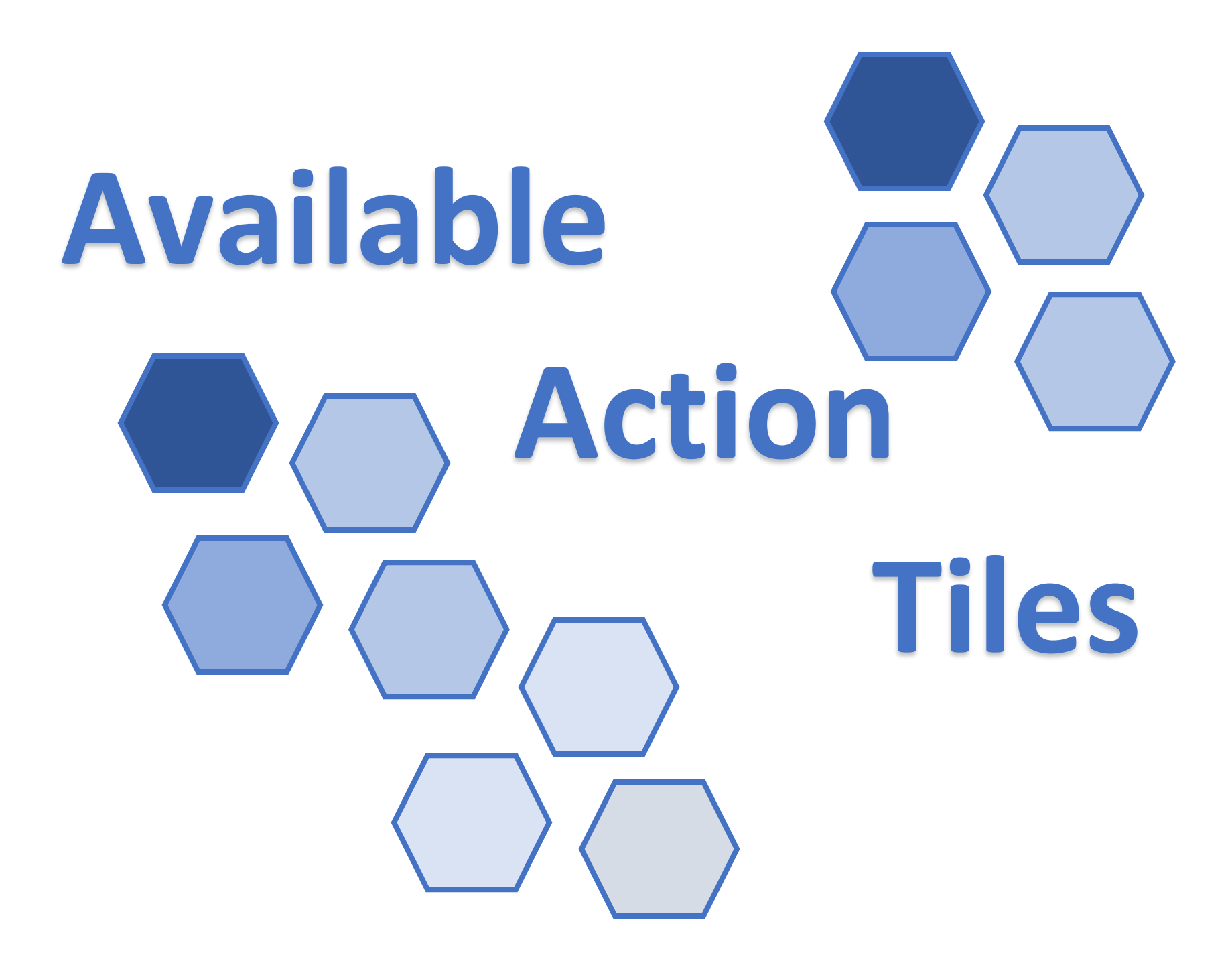

# **ALL available on the eHealthDeck Web Portal**

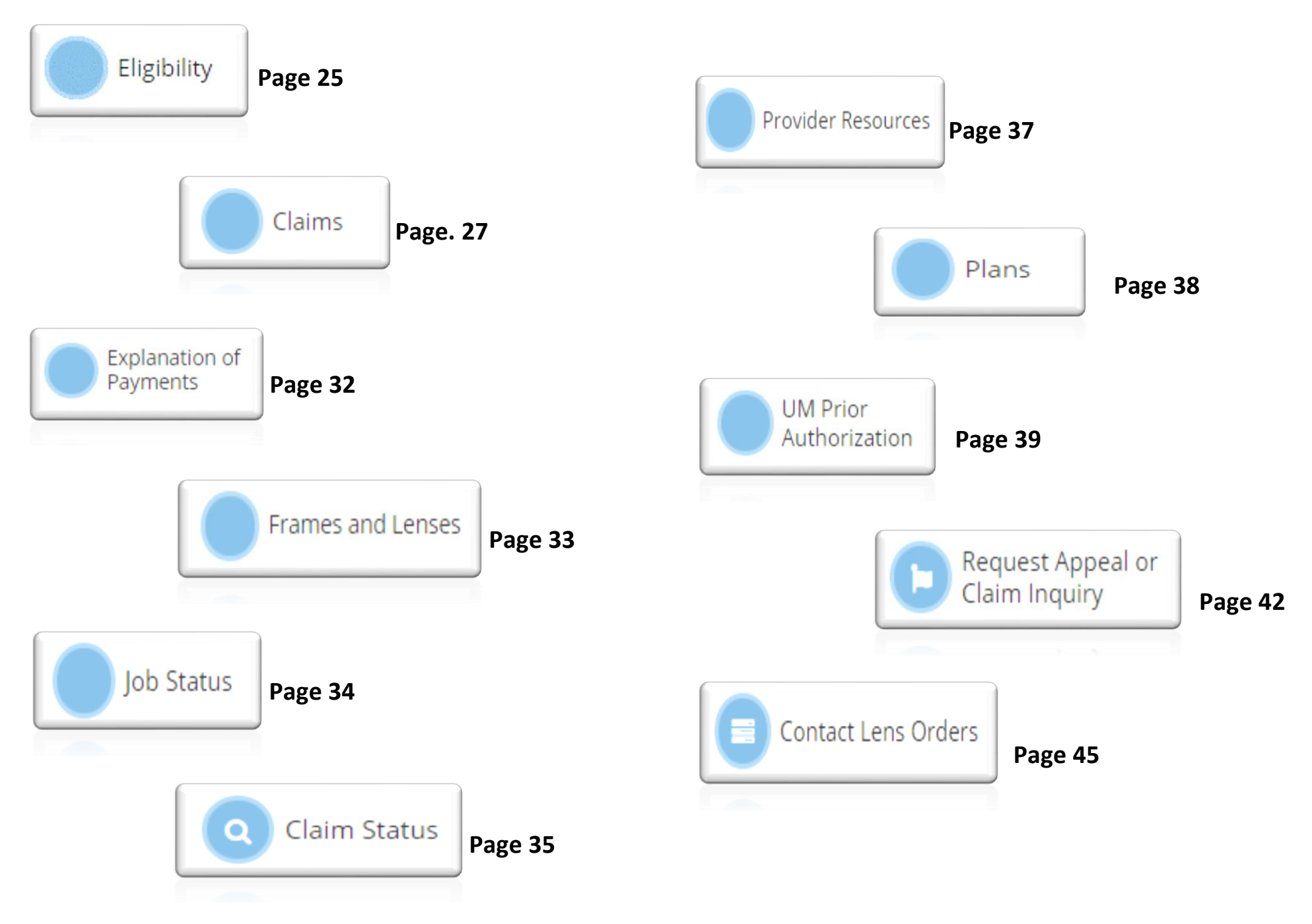

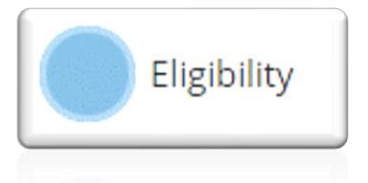

**Selecting "Eligibility", the page below will populate. This action will allow you to verify eligibility with an explanation of benefits and obtain a service Eligibility Number.**

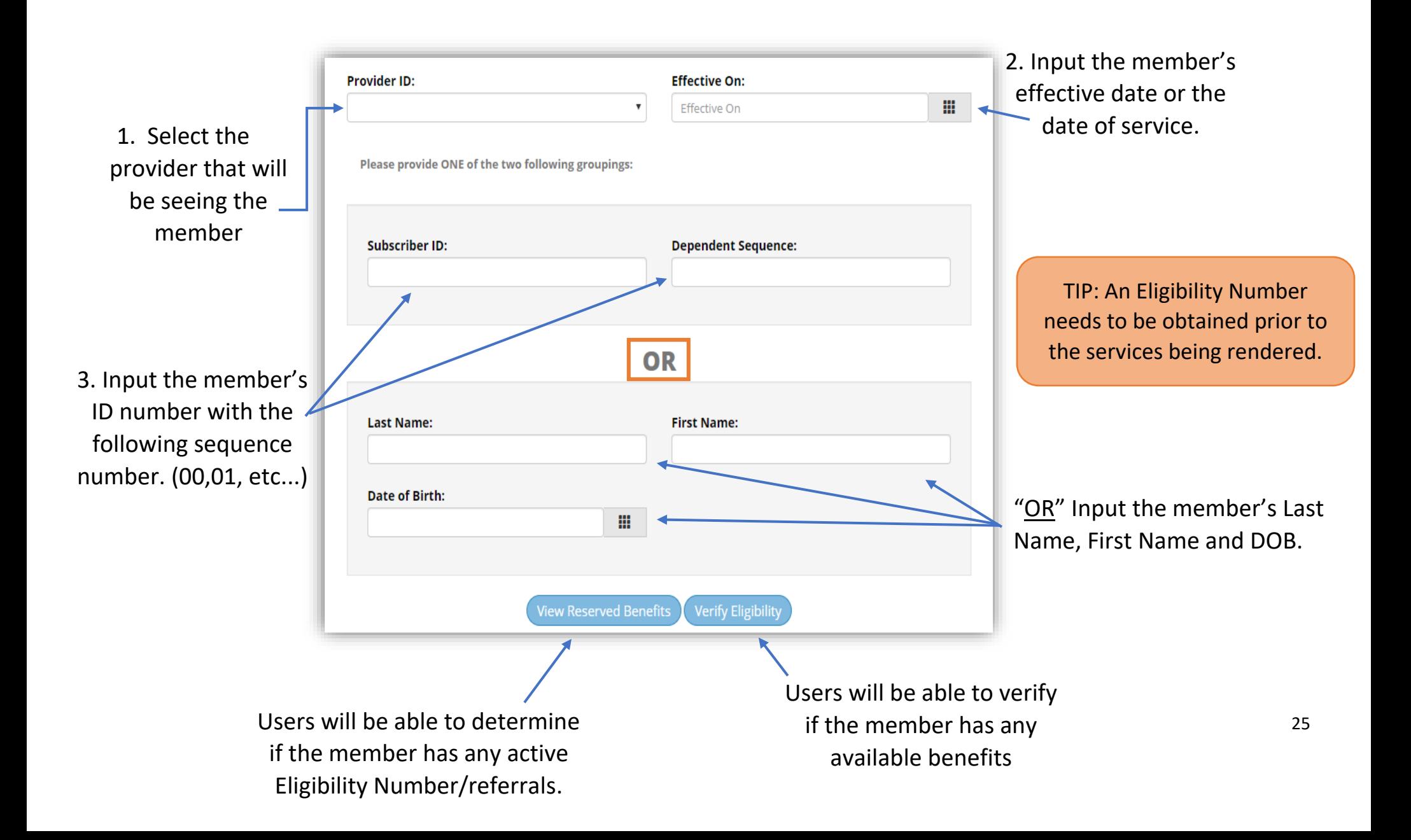

#### **Eligibility—Verify Eligibility**

# **Eligibility Type** Please select Eligibility Type: Routine **Product Medical** Continue Cancel

1. Select the eligibility type and press continue

TIP: The Medical option is only available to those providers that are contracted to perform medical services.

#### **Eligibility—View Reserved Benefits**

Users will be able to verify if the member has any active referrals and the benefits available.

> A final confirmation page will populate with an Elig Number that will later be required to submit a claim.

member

**View Reserved Benefit** 

Lenses)

**Verify Eligibility** 

TIP: An Eligibility Number is only valid for 15 days from the date it was obtained

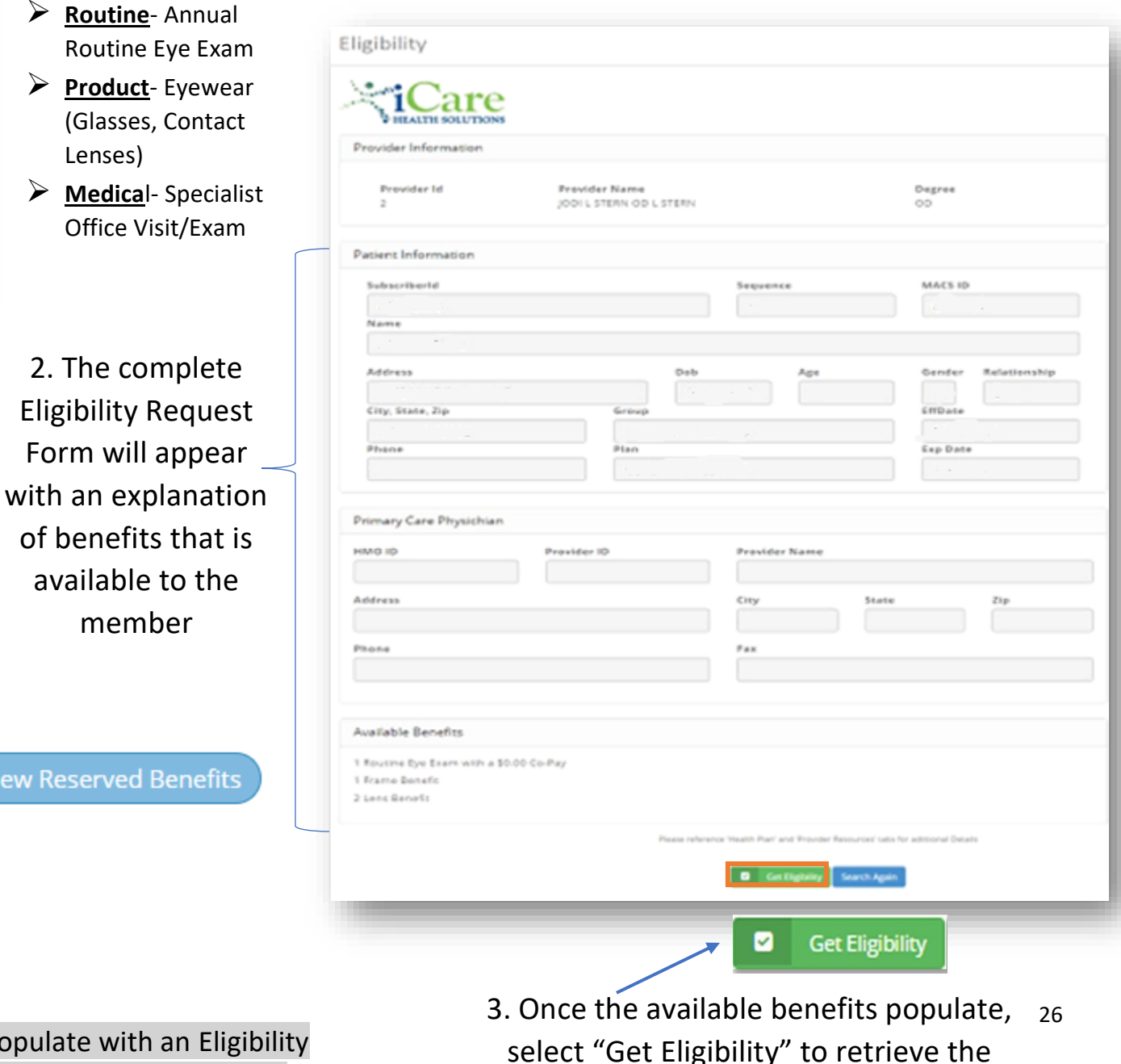

Eligibility Number for the needed services

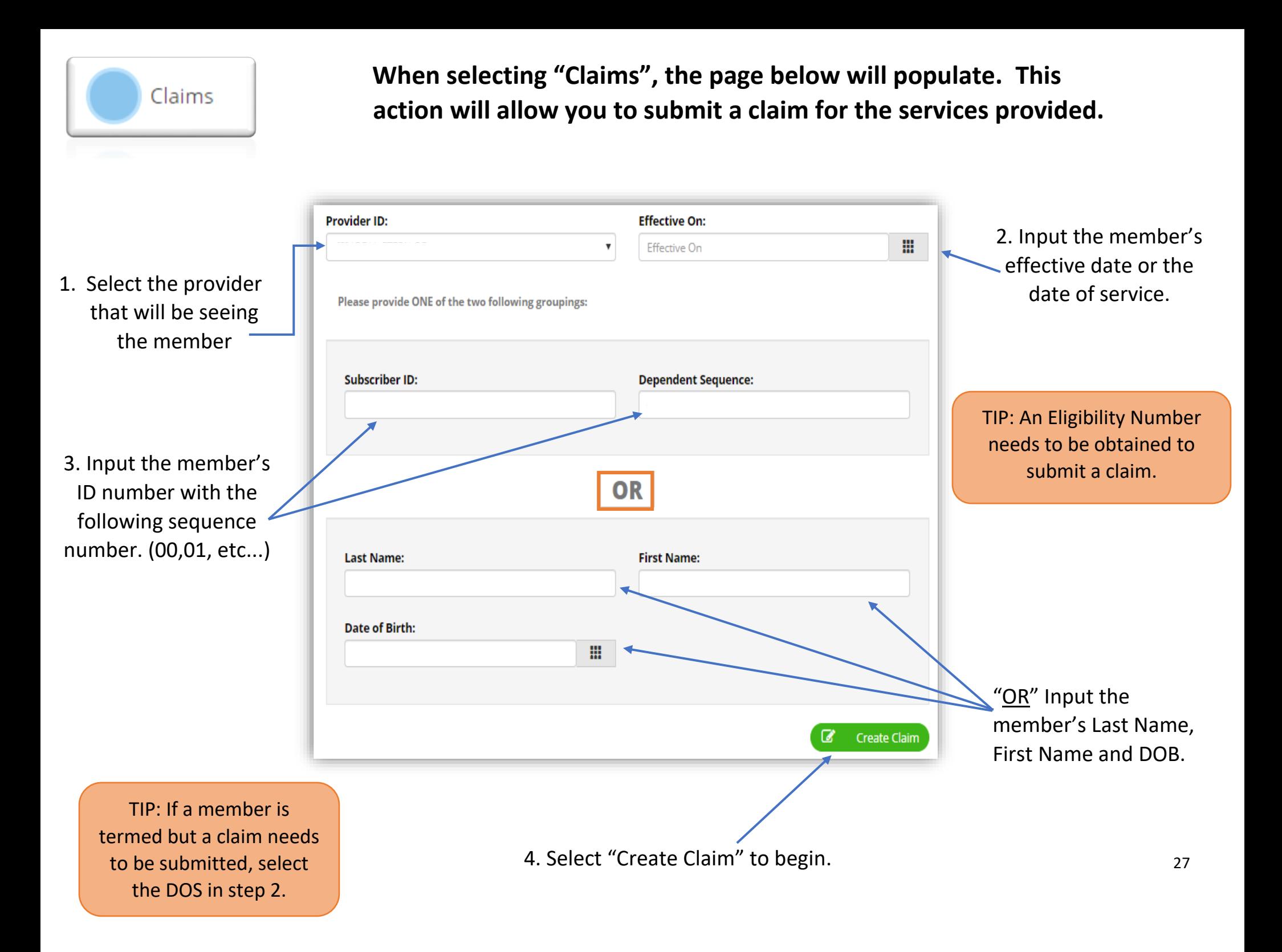

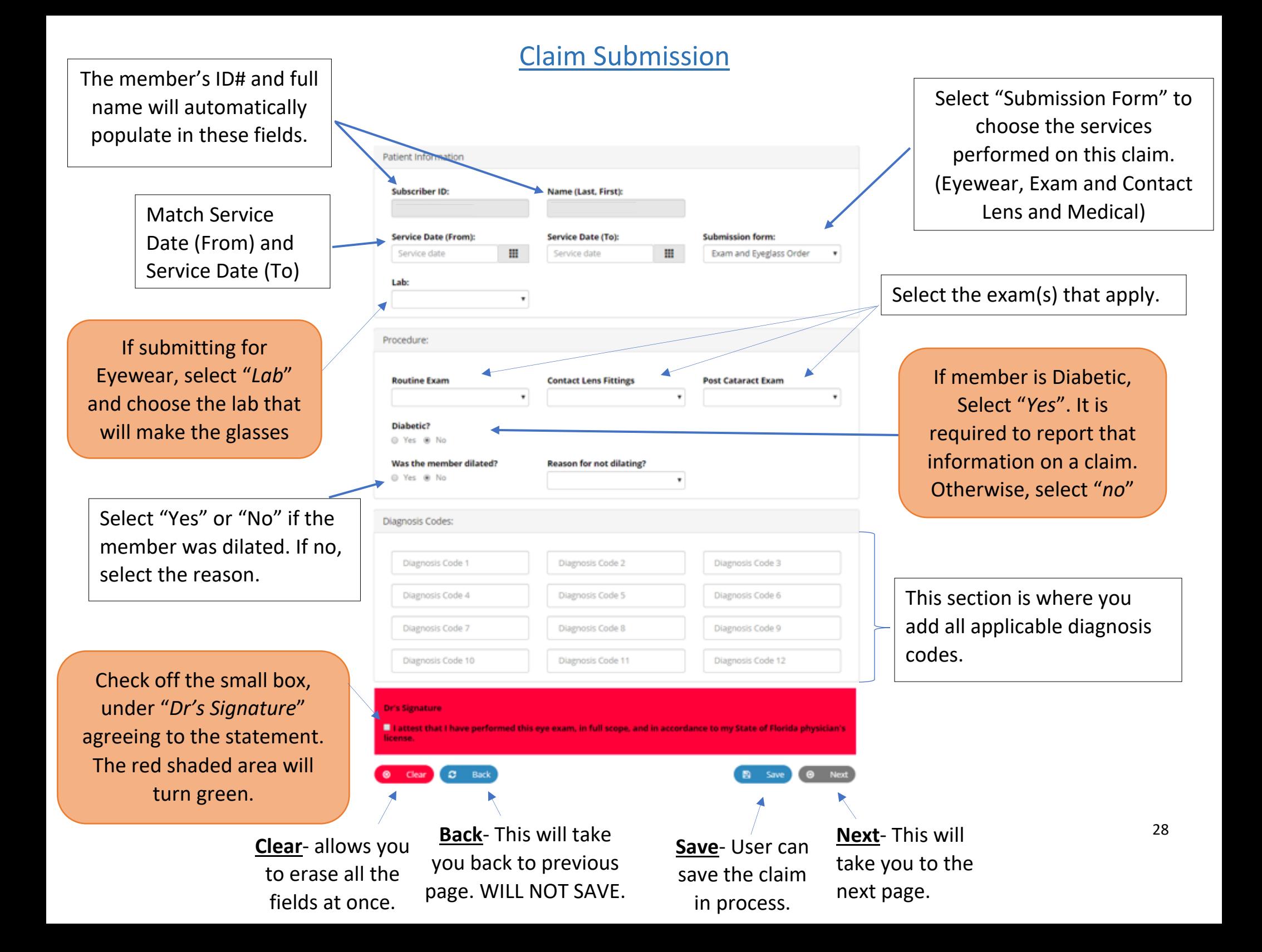

**The "***Prescription Detail***" page will populate as shown below. Users will input the member's prescription then select next.**

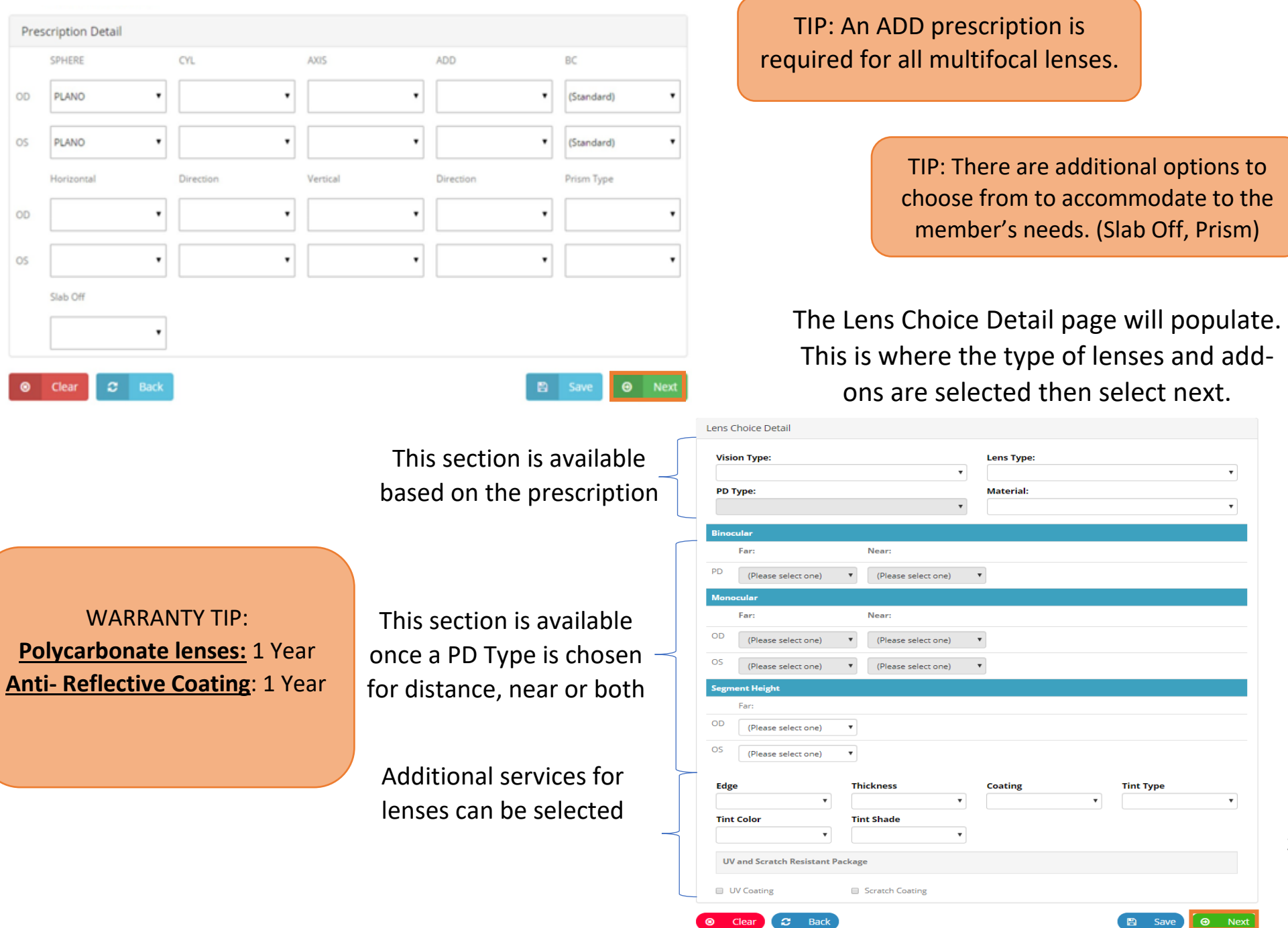

29

**"***Frame Selection Detail***" page will populate. Fill in all the fields with the corresponding information then select next.**

TIP: When POF or PSF is selected, Opti-Lab is not responsible for lost or broken frames.

- ➢ **Grand Lux Frame Collection** Insurance supplied frames.
- ➢ **Patient's Own Frame (POF)** Frame formally owed by the member
- ➢ **Provider Supplied Frame (PSF)** Frame provided by the provider at the time of purchase.

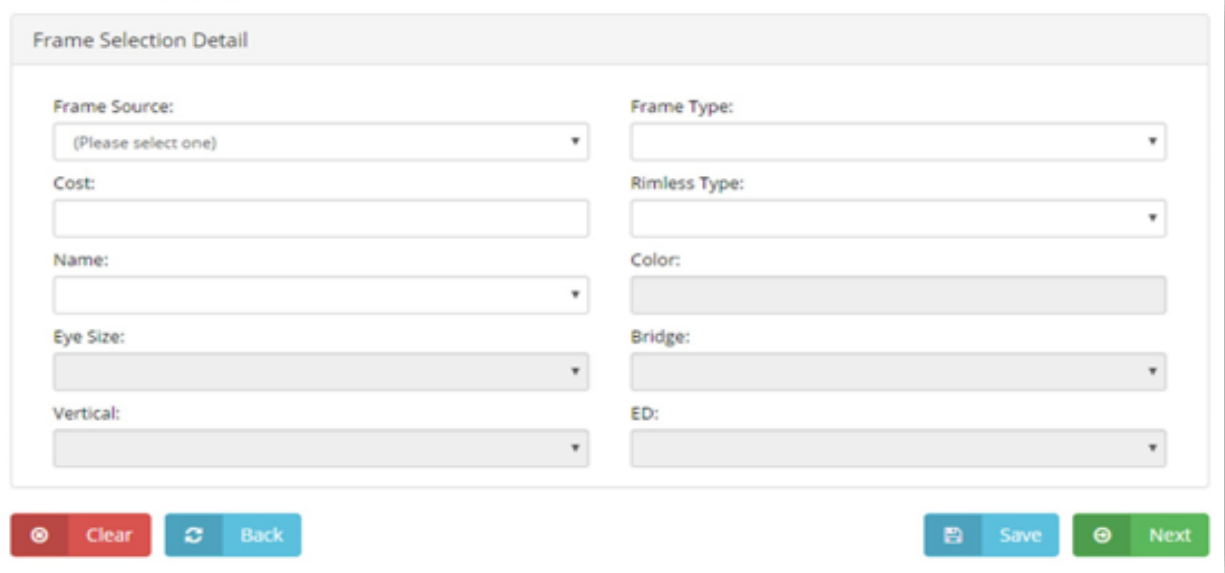

**Please reference the member's plan page for any frame copays (POF) located in the homepage under "Health Plans".**

Contact Lens Submission: "Contact Lens Choice" filters the selection of available products meeting the prescription criteria.

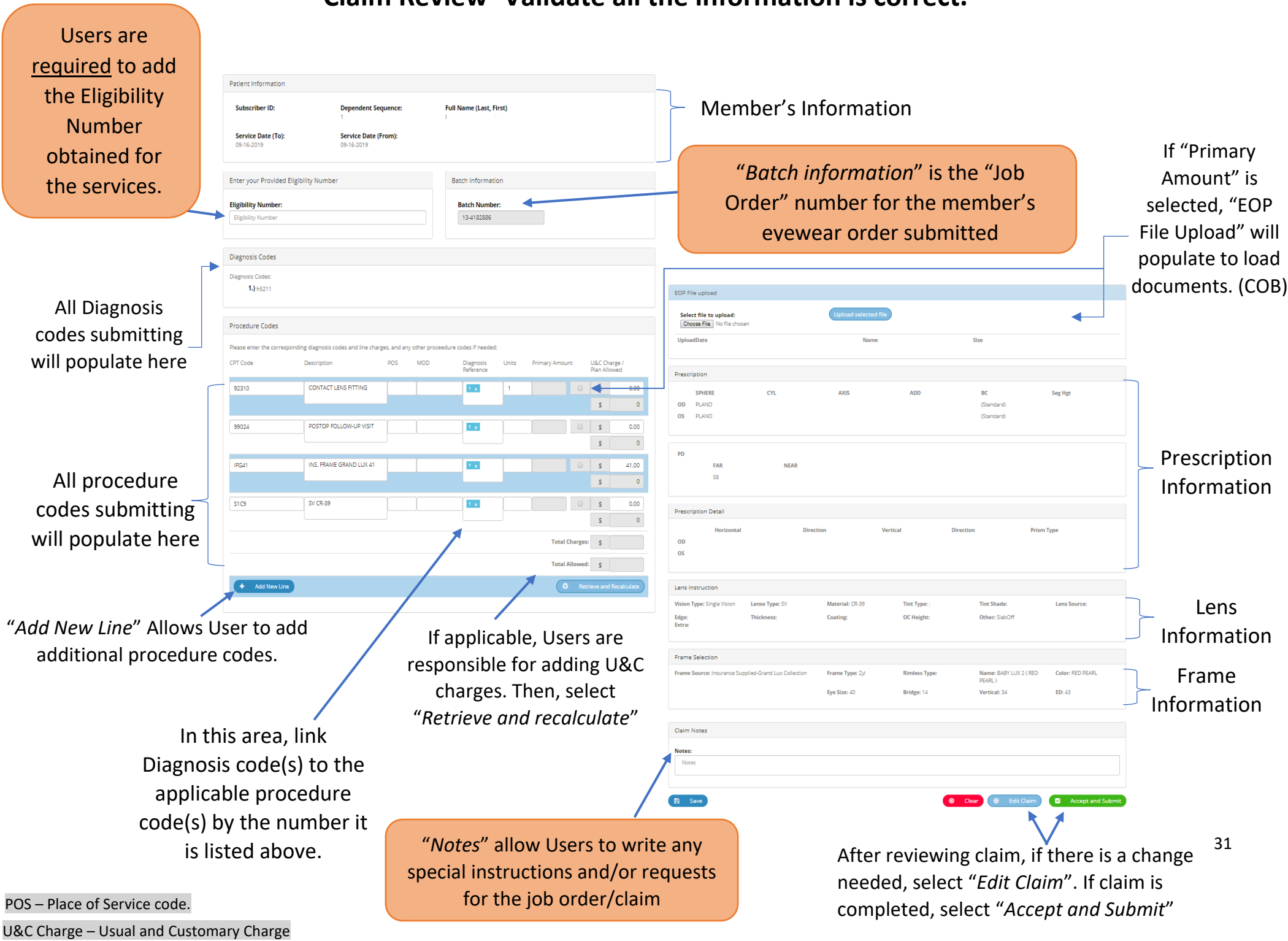

### **Claim Review- Validate all the information is correct.**

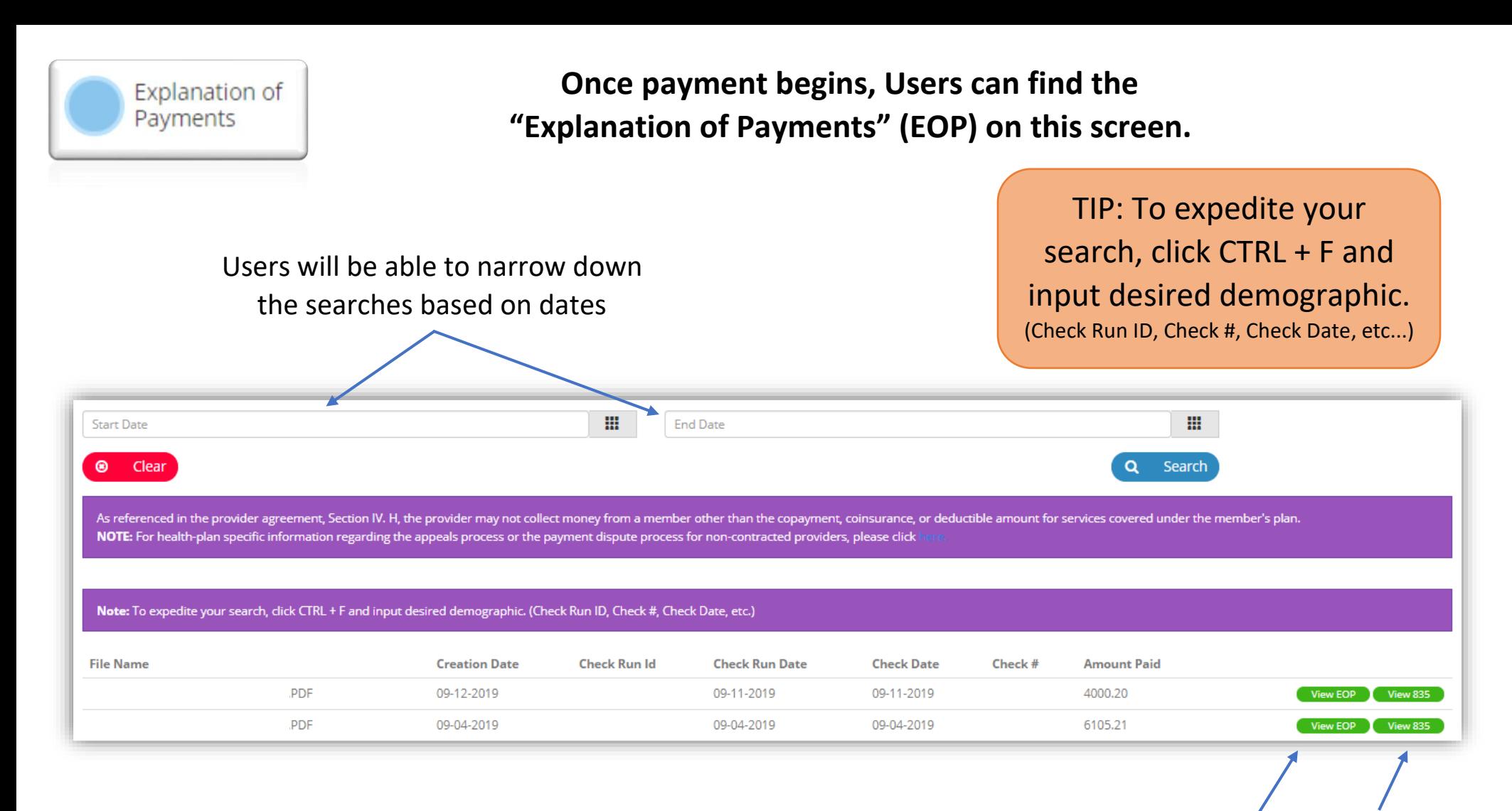

TIP: Users need to confirm correct location is selected in order to view the desired EOP.

"View 835" is an optional feature.

Select "View EOP" to populate payment details per Claim/Submission/Check

Frames and Lenses

# **Selecting "Frames and Lenses", the page below will populate for both the Frame Collection List and The Lens Price List**

The "Frames collection" tab will show you all the frames available to your office/location.

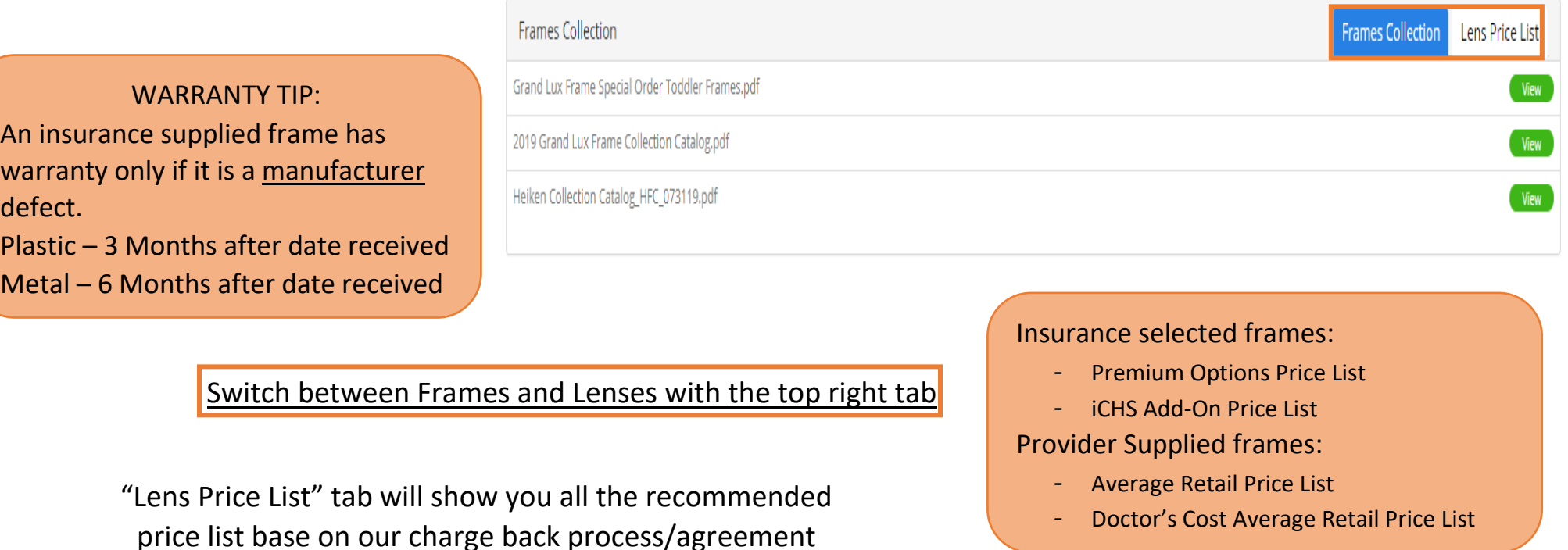

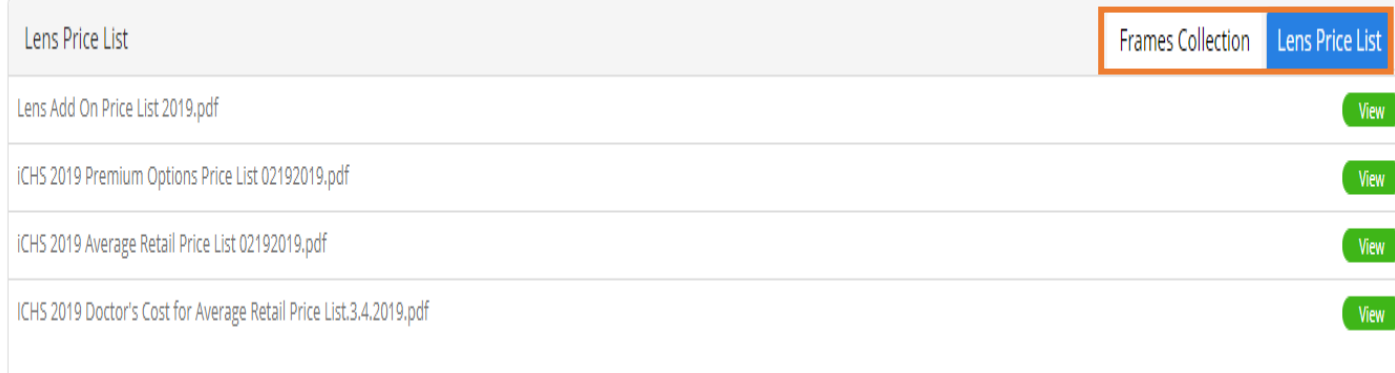

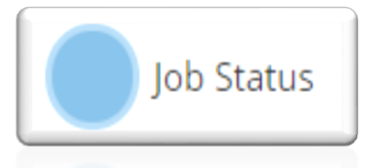

**With the claim confirmation number, Users will be able monitor the status of a job order.** 

34

Input "*Job ID / Web ID*" OR "*Claim ID*" then select "*Search*" **Please allow 7 – 10 business days to**  Job ID / Web ID: Claim ID OR **receive all job orders**◉ Clear Search Please search using ONE of the two following Criteria: Job ID / Web ID: Claim ID OR TIP: Please allow 24 hours 123456 00 after submitting Job Order to verify the status.  $\circ$ Clear Job Status Report Job ID Claim ID Patient Name Subscriber ID 00-0123456 0123456 JANE SMITH 0123456789 Member's Information Dependent Sequence DOS 11-02-2016 Job ID **Status Date** Office ID **User Name Status Comments** 00-0123456 11/18/2016 8:08:55 AM 79 PROVIDER OFFICE **TRANSMITTED TO LAB** Job status 00-0123456 11/17/2016 10:33:47 AM 79 PROVIDER OFFICE **TRANSMITTED TO LAB** details 00-0123456 V 11/11/2016 3:08:29 PM 79 **DELIA LORENZO** RECEIVED AT LAB

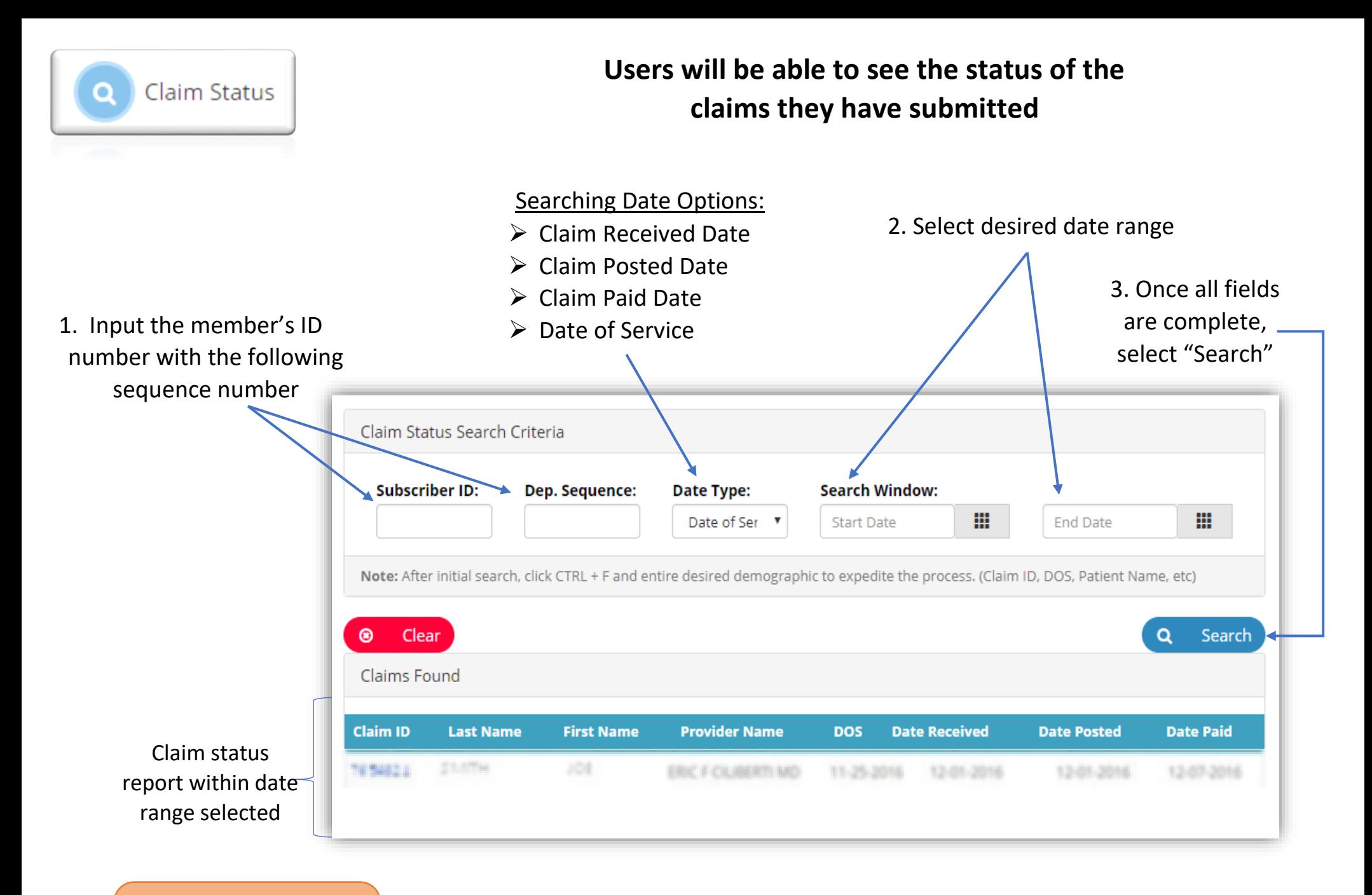

TIP: Claim Appeals are to be submitted online via EHD. (Pg. \_) **When a "Claim ID" is selected on the Claim status report, a claim detail page will populate for the specific claim as shown below.**

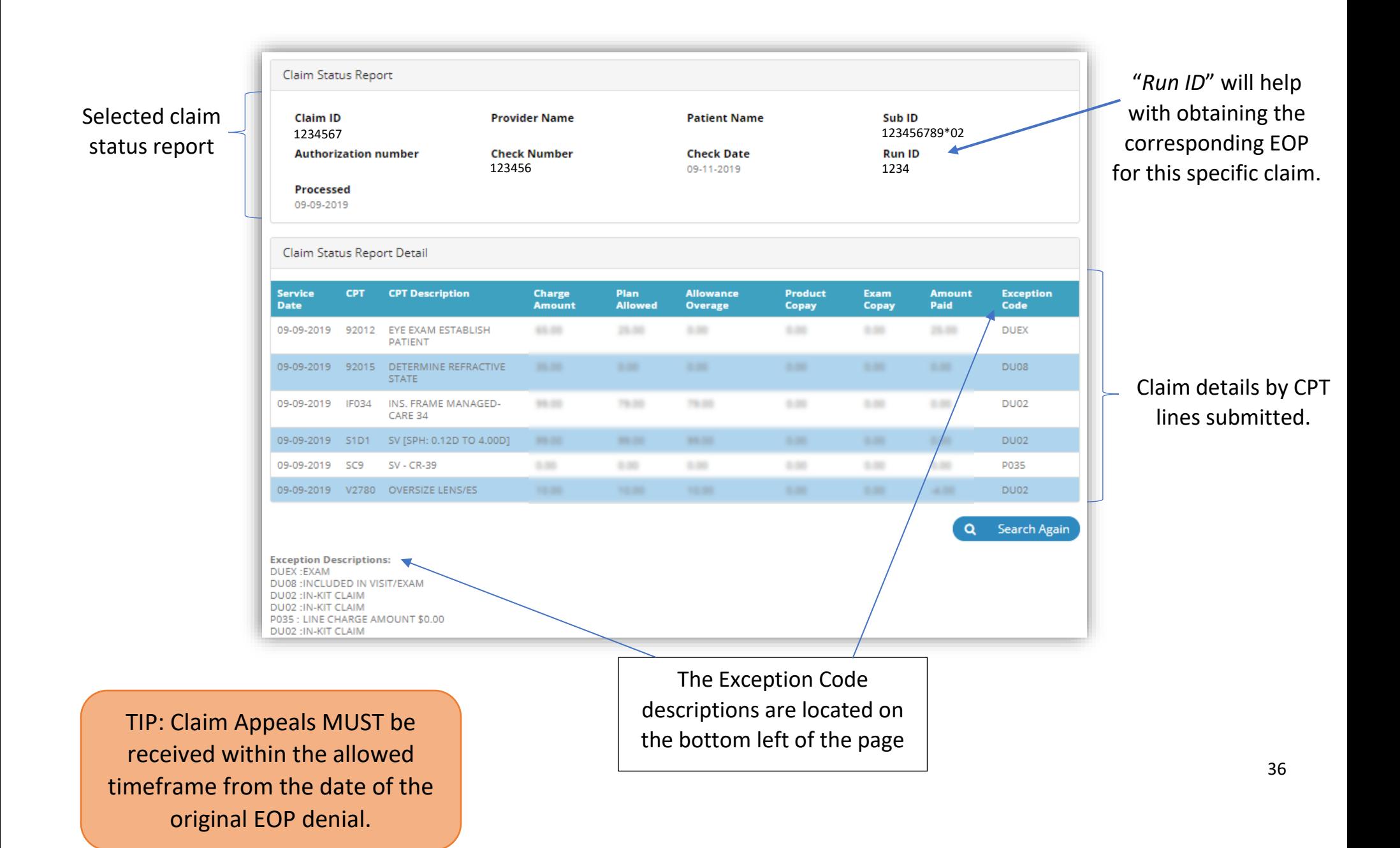

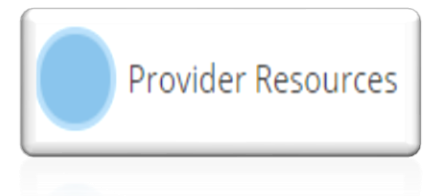

# **The "***Provider Resources"* **Page offers important forms, newsletters and announcements that will help provider offices.**

**Archived Resources Current Resources Current Resources File Date** 09/17/2019 iCare Health Solutions 3rd Quarter 2019 Newsletter View 08/15/2019 Online Claim Appeal Training Guide View 08/19/2019 Online Claim Appeal Announcement View 06/19/2019 iCare Health Solutions 2nd Quarter 2019 Newsletter View 06/18/2019 Humana - Appeals Process for Non-Contracted Medicare Providers View Appeals Process for Non Contracted Medicare Providers 06/18/2019 View 06/18/2019 UHC - Appeals Process for Non Contracted Medicare Providers View CarePlus Health Plans Termination Notice 06/11/2019 View 05/30/2019 Patient's Own Frame Waiver View 05/16/2019 **iCHS Provider Information Change Request** View  $H$ Load 10 More Select "Load 10 More" to

reveal additional files.

Outdated Files will appear in

"Archived Resources"

TIP: New feature step-by-step manuals will appear here

The most recent and updated files will populate here

Plans

**Selecting "Plans", the page below will populate. Users can find all the Health plans their office is contracted with and retrieve detail information on benefits per plan**

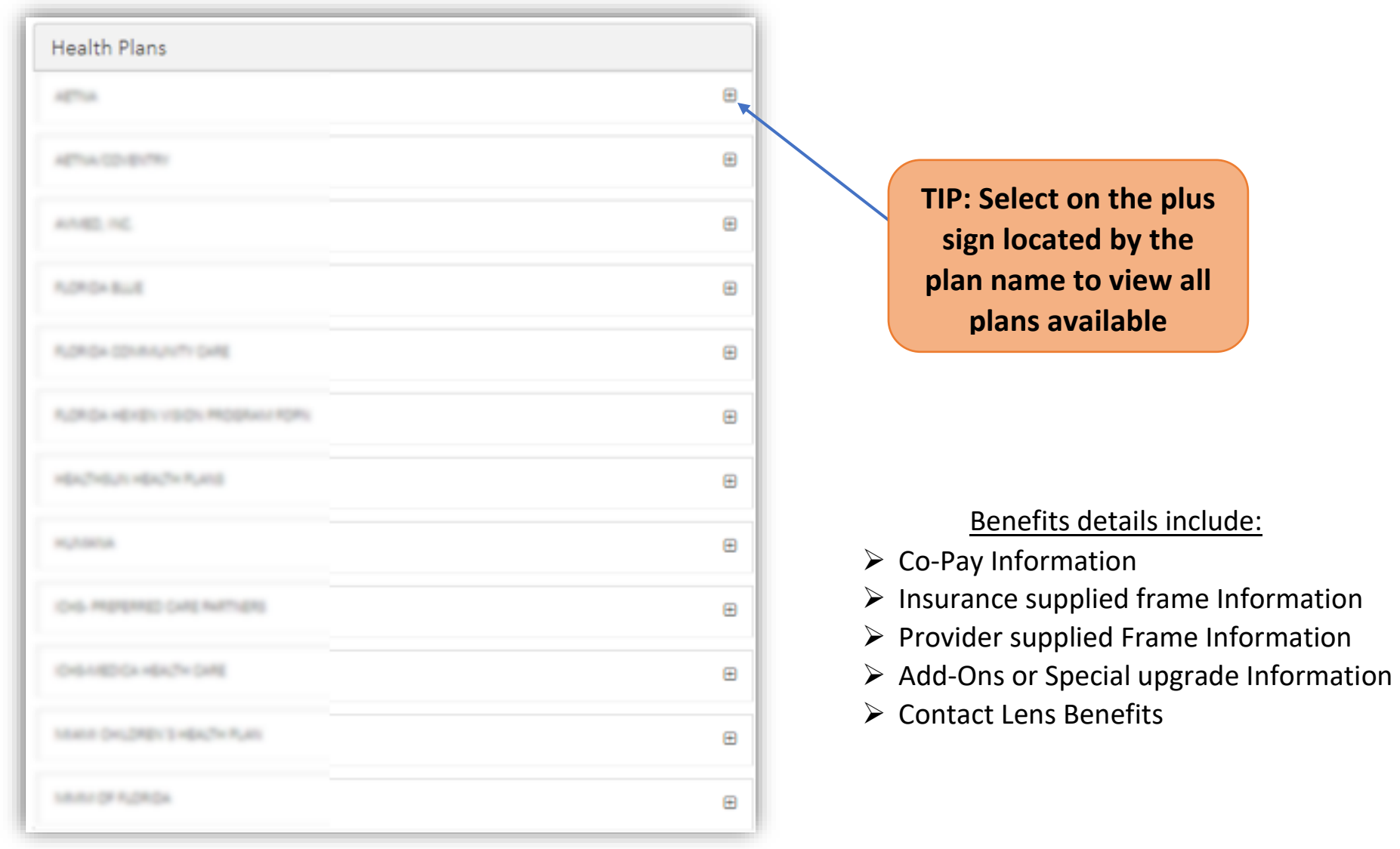

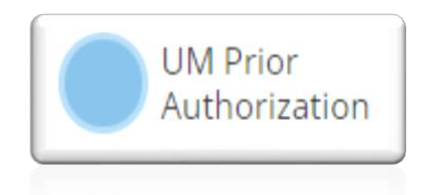

**Selecting "***UM Prior Authorization***" will allow users to obtain an authorization for CPT Codes that require prior authorization.** 

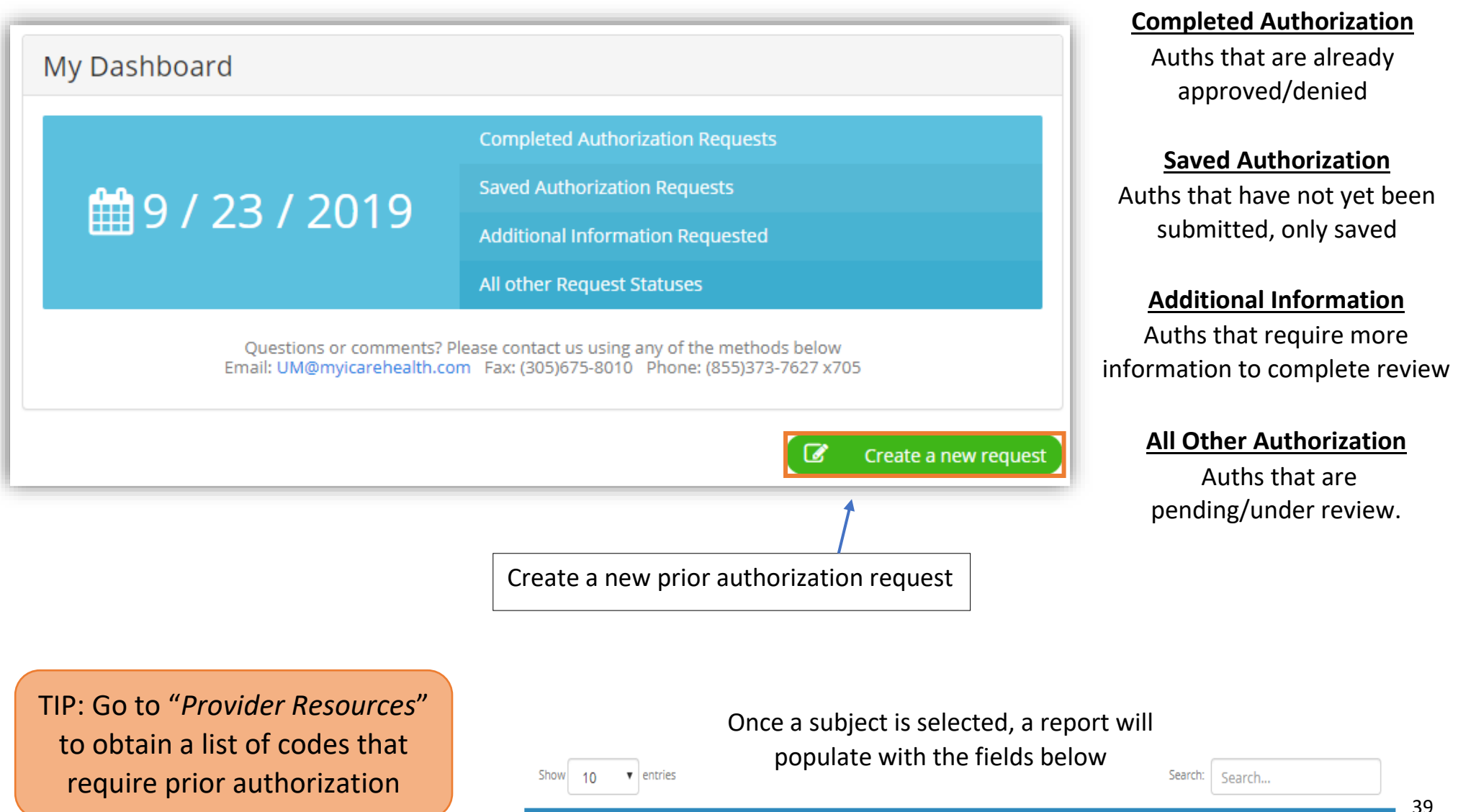

Date of Level of  $\Box$ Patient Reguest Care Provider Name Received Service Plan Type **Status** 

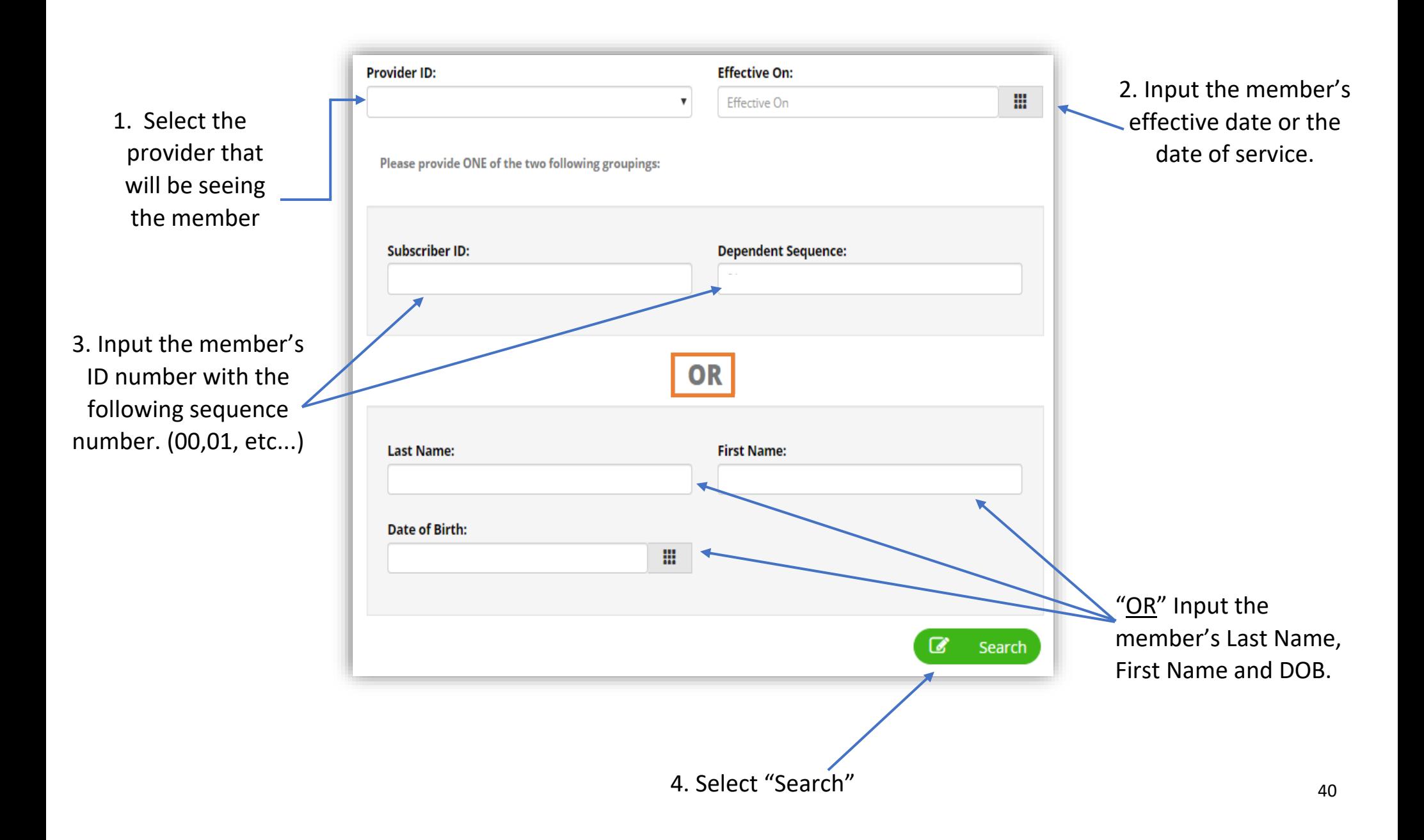

#### **Creating a New Request – Prior Authorization**

**After Users have verified the member eligibility, the "Prior Authorization Request" form will populate with the member's information.**

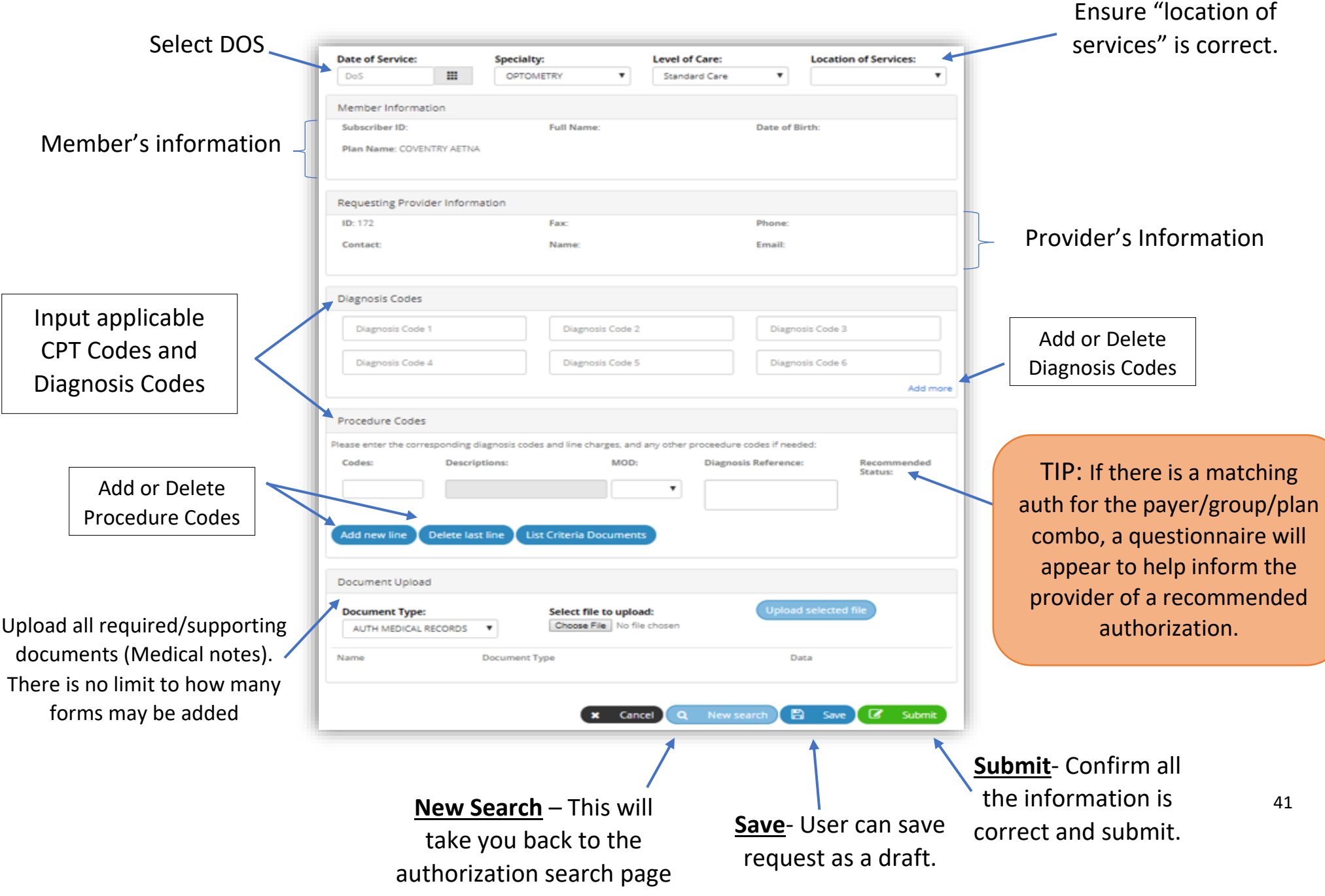

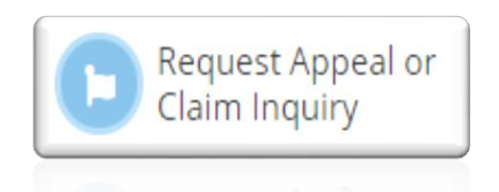

**Selecting "***Request Appeal or Claim Inquiry***" will bring you to the Claim Appeal Log as shown below. Users can submit claims appeals/inquiries online via eHealthDeck**

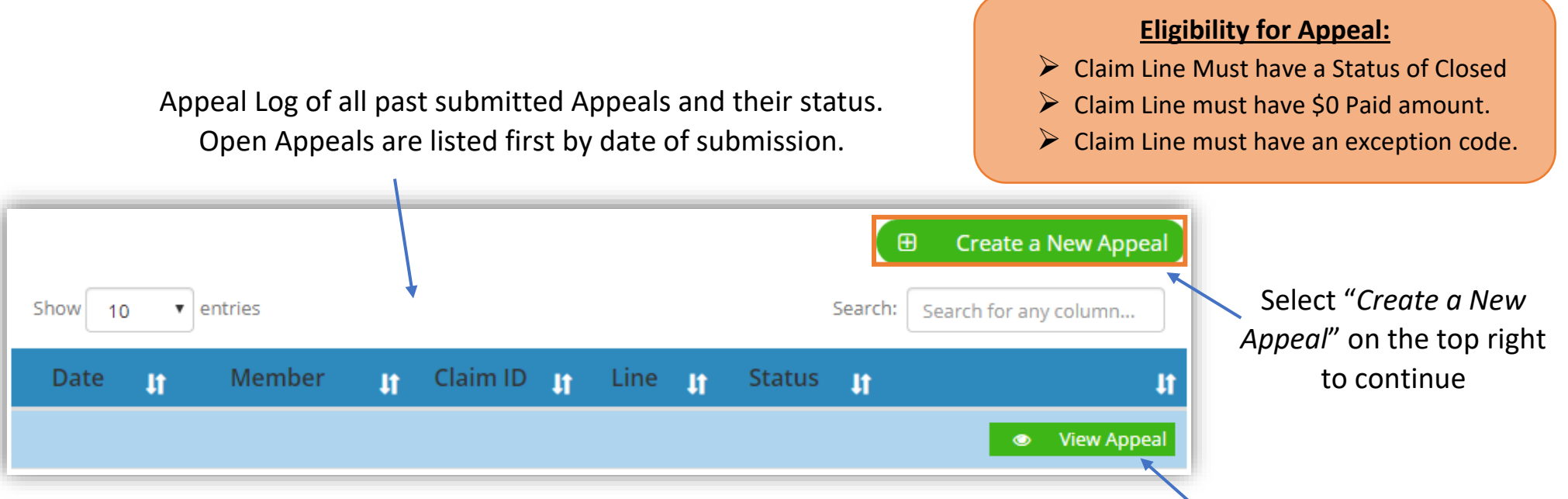

#### Select "*View Appeal*" to open appeal details

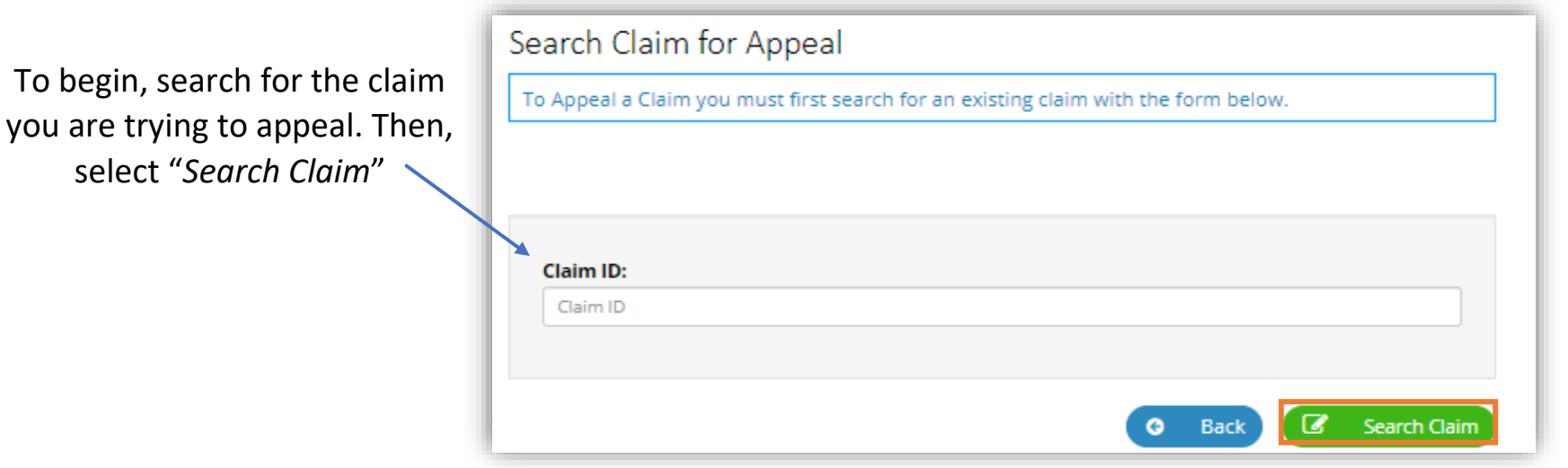

42

#### **Request Appeal/ Claim Inquiry**

# **If the user entered a valid claim, you will be taken to the Claim Appeal Request Form**

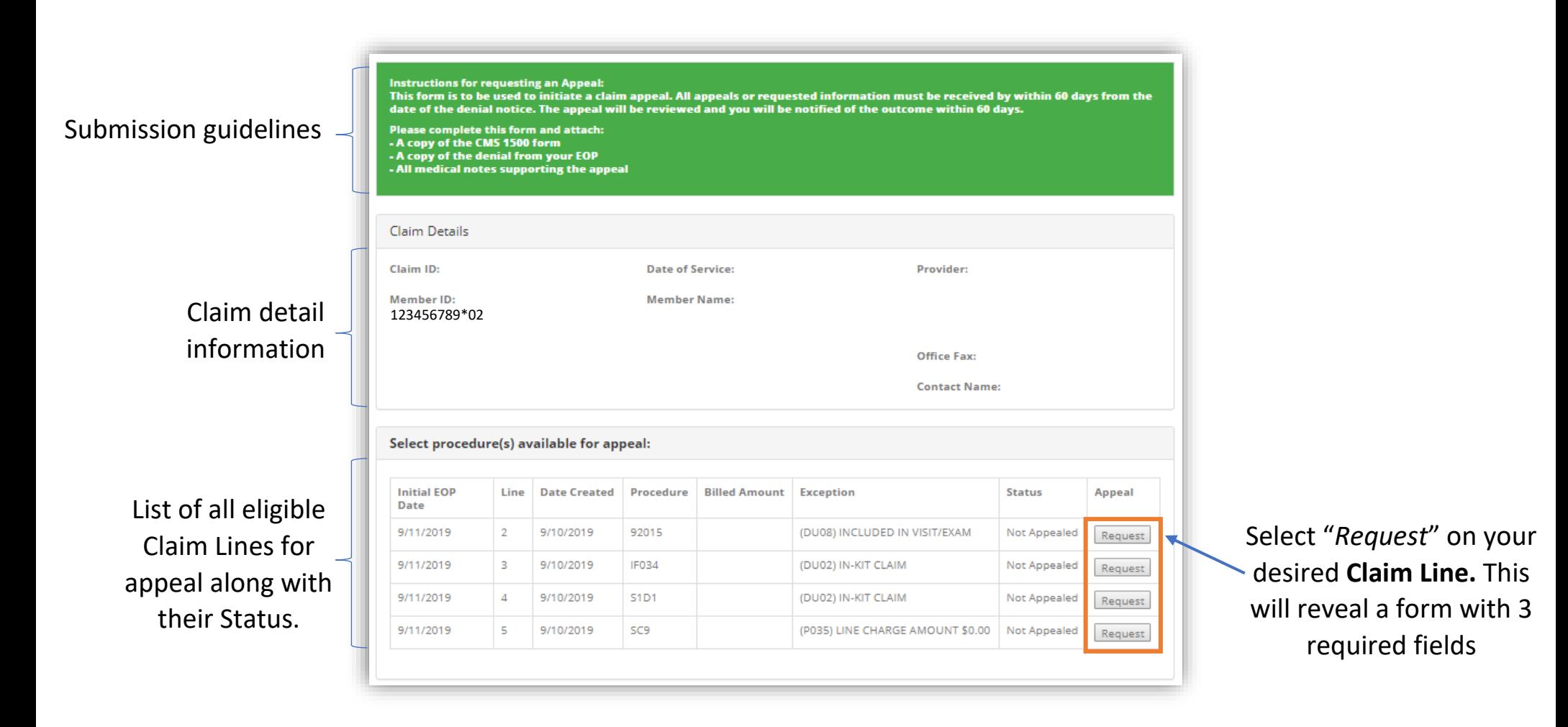

#### **Request Appeal/ Claim Inquiry**

TIP: Editing and Withdrawing an existing Appeal are only available for cases with a Status as "open"

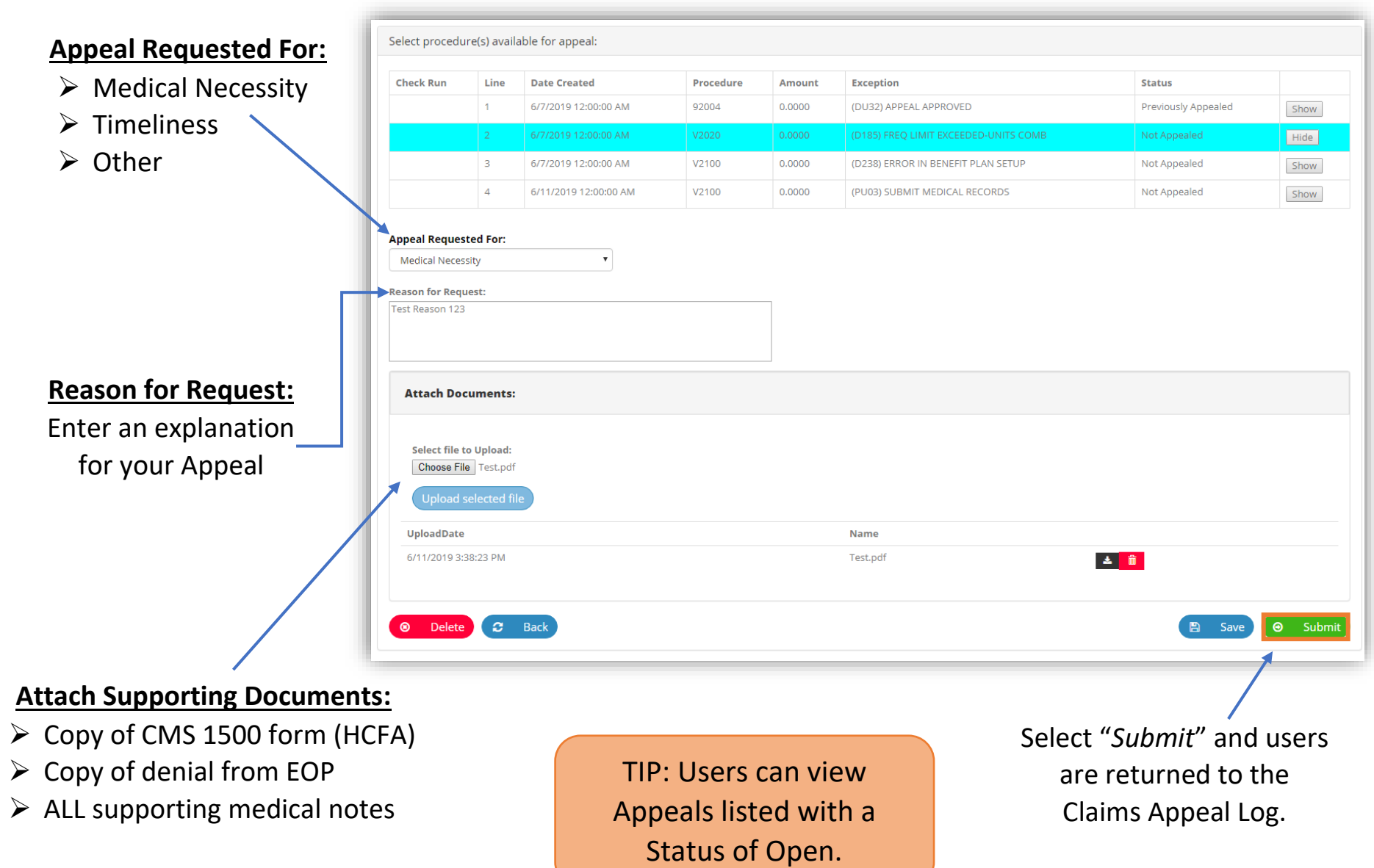

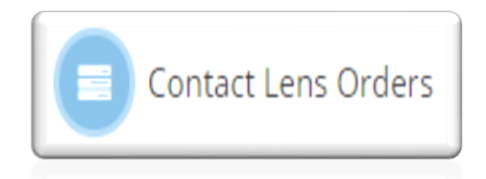

# **Selecting "***Contact Lens Orders***" will allow users to check the status of contact lens orders**

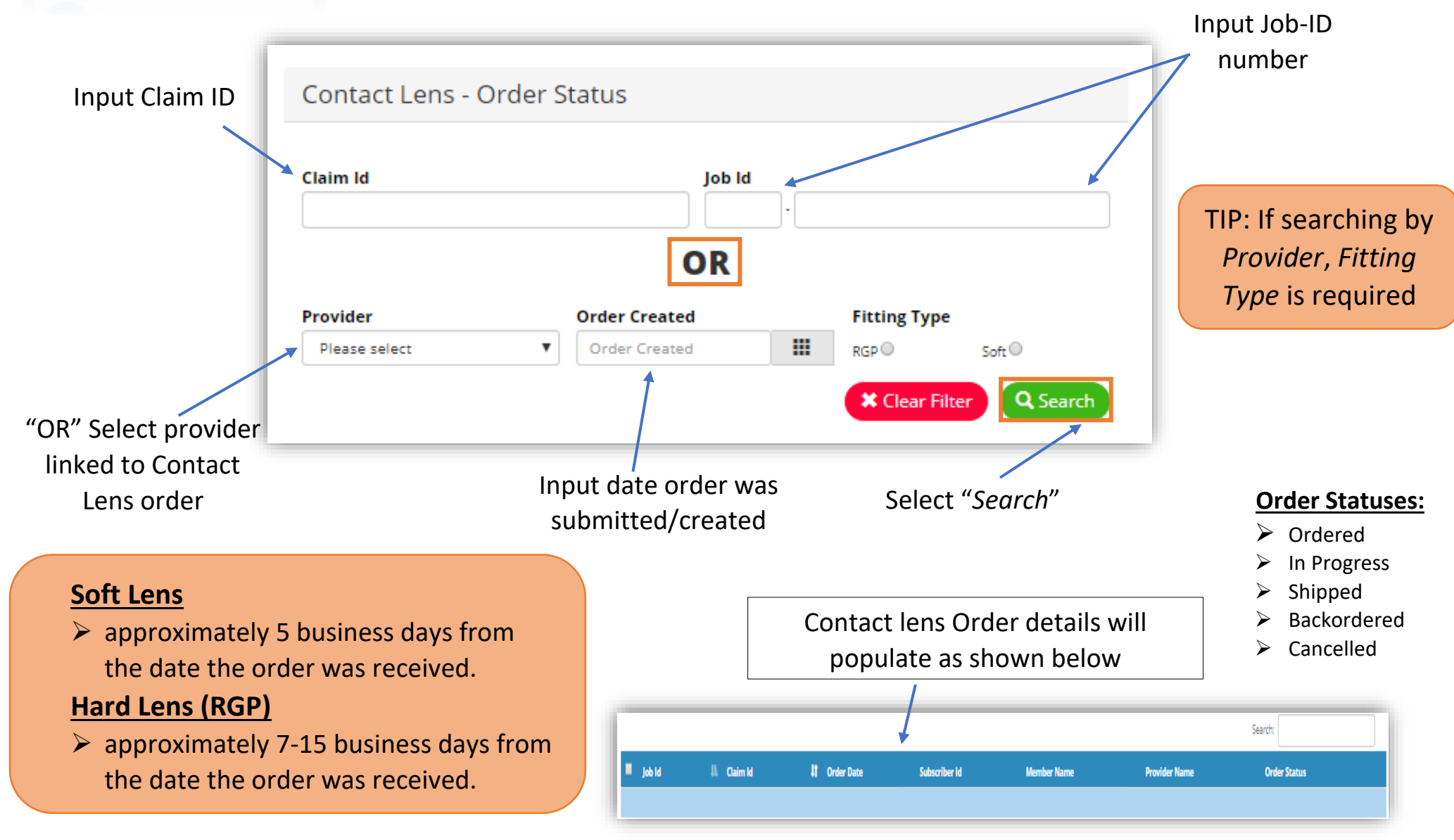

Backordered - Allow 1-3 weeks to be shipped

Cancellations/Reinstatement – Applied only if the boxes are **returned unopened within 2 weeks** from shipping date We appreciate your time. If you have any questions, please call Support Services at (305) 418-2025.

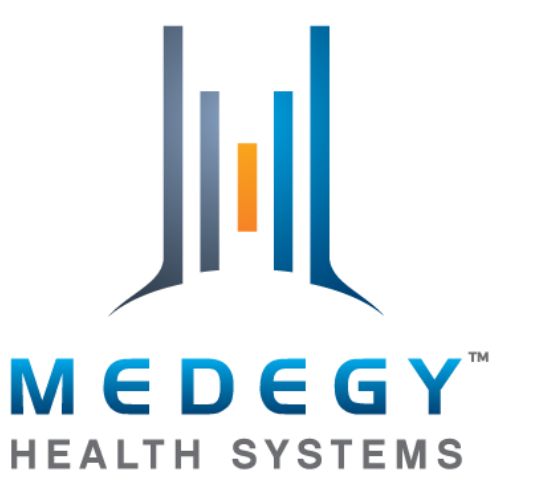

*A Third Party Administrator Working With You, For You.*